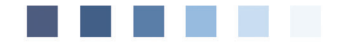

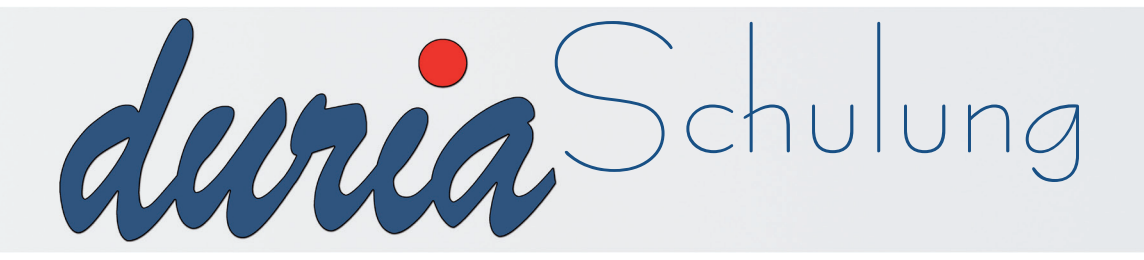

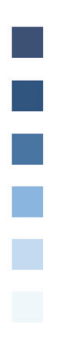

# **Privat**liquidation

# **Wichtige Befehle der Privatliquidation**

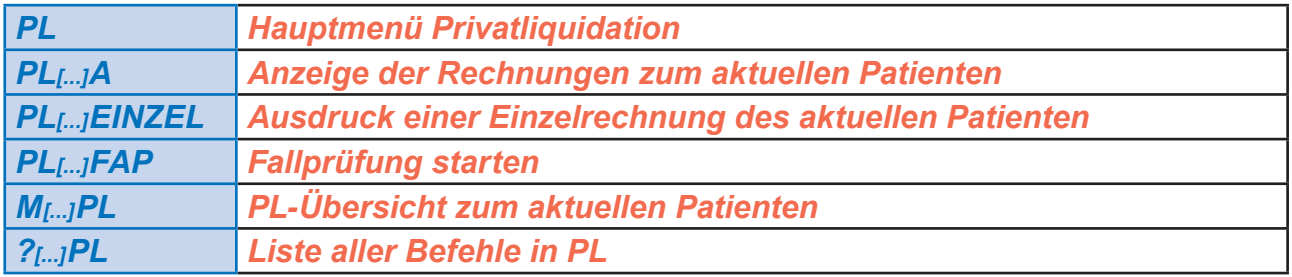

*[...] = Leerstelle* 

# **Erläuterung der im Text verwendeten Symbole**

- **[...] = Leerzeichen**
- ) **= <Return>**
- **>>> = dahinter folgt ein Befehl**

### Voraussetzungen

Für die Privatliquidation unter DURIA<sup>2</sup> sind folgende Voraussetzungen notwendig:

Notizen:

- Privatfallanlage
- Eingabe von Diagnosen (Dauerdiagnosen) zum jeweiligen Fall
- Eingabe von Leistungsziffern zum jeweiligen Fall

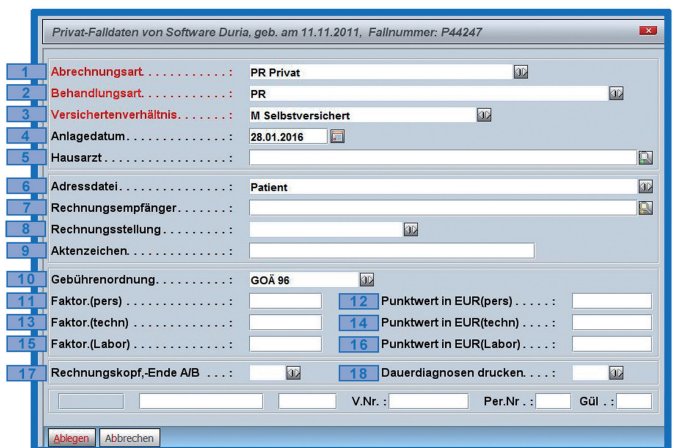

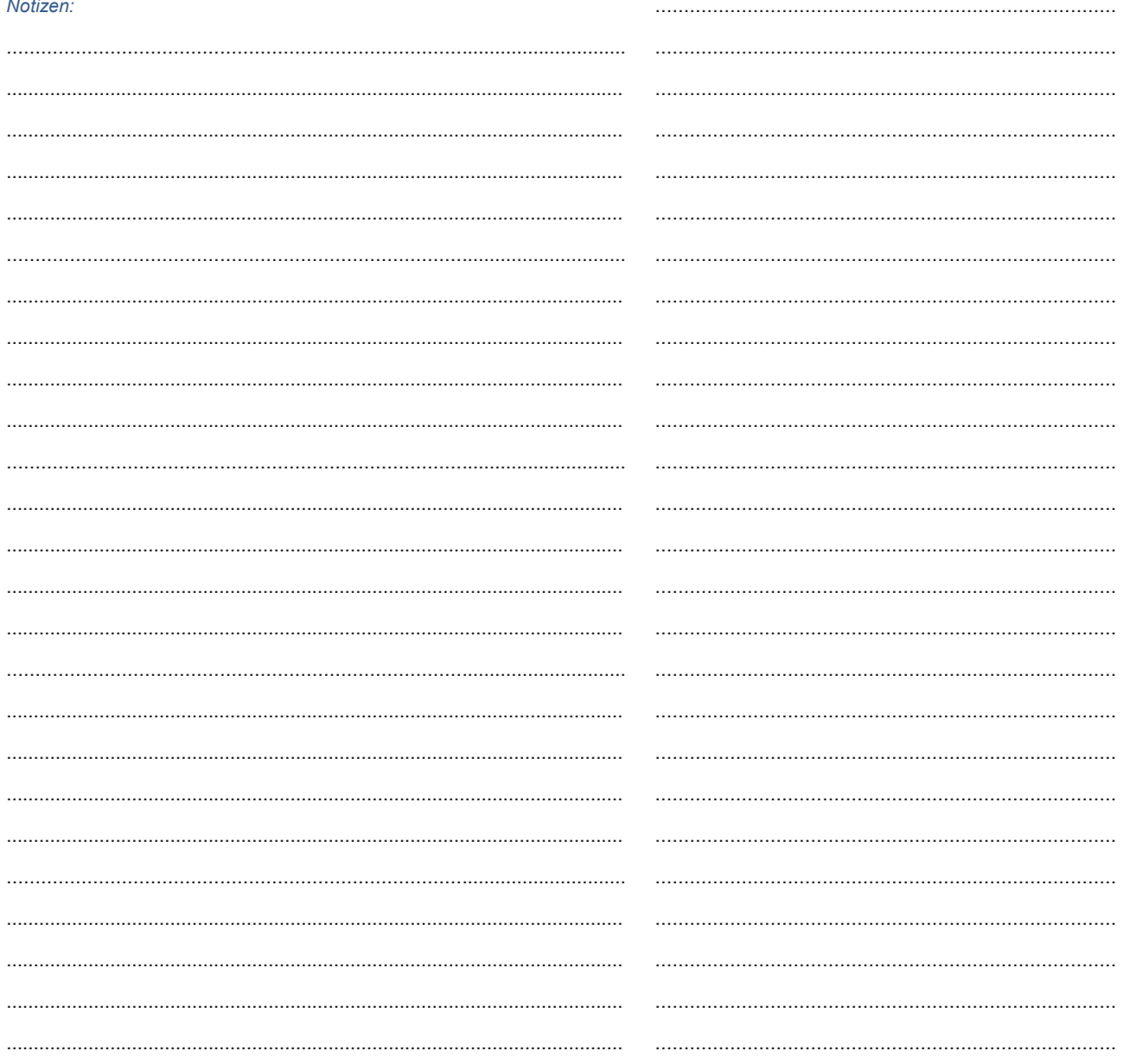

#### Erfassen der Diagnosen

Über den Befehl <br>
D (für Diagnosen) oder **>>>DD** (für Dauerdiagnosen) gelangt man in die Diagnosen-, bzw. Dauer-Diagnosen Erfassung. Wenn Sie nun eine Diagnose oder Dauerdiagnose erfassen möchten, haben Sie verschiedene Möglichkeiten dies zu tun. Je nach ICD-Einstellung, erscheint eine der beiden folgenden Eingabemasken:

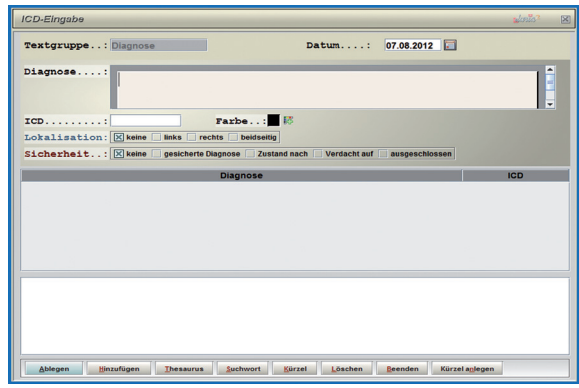

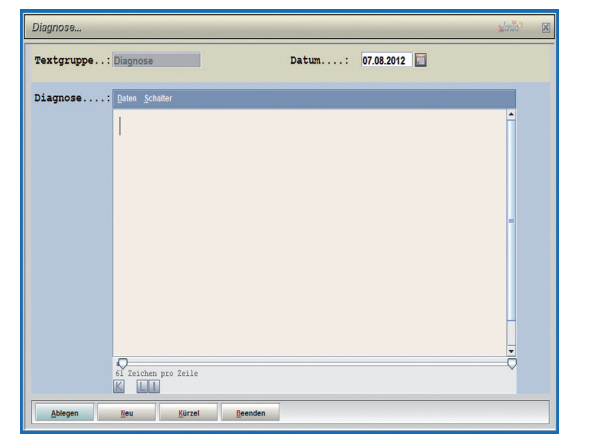

Diagnoseeingabe mit ICD

Diagnoseeingabe ohne ICD

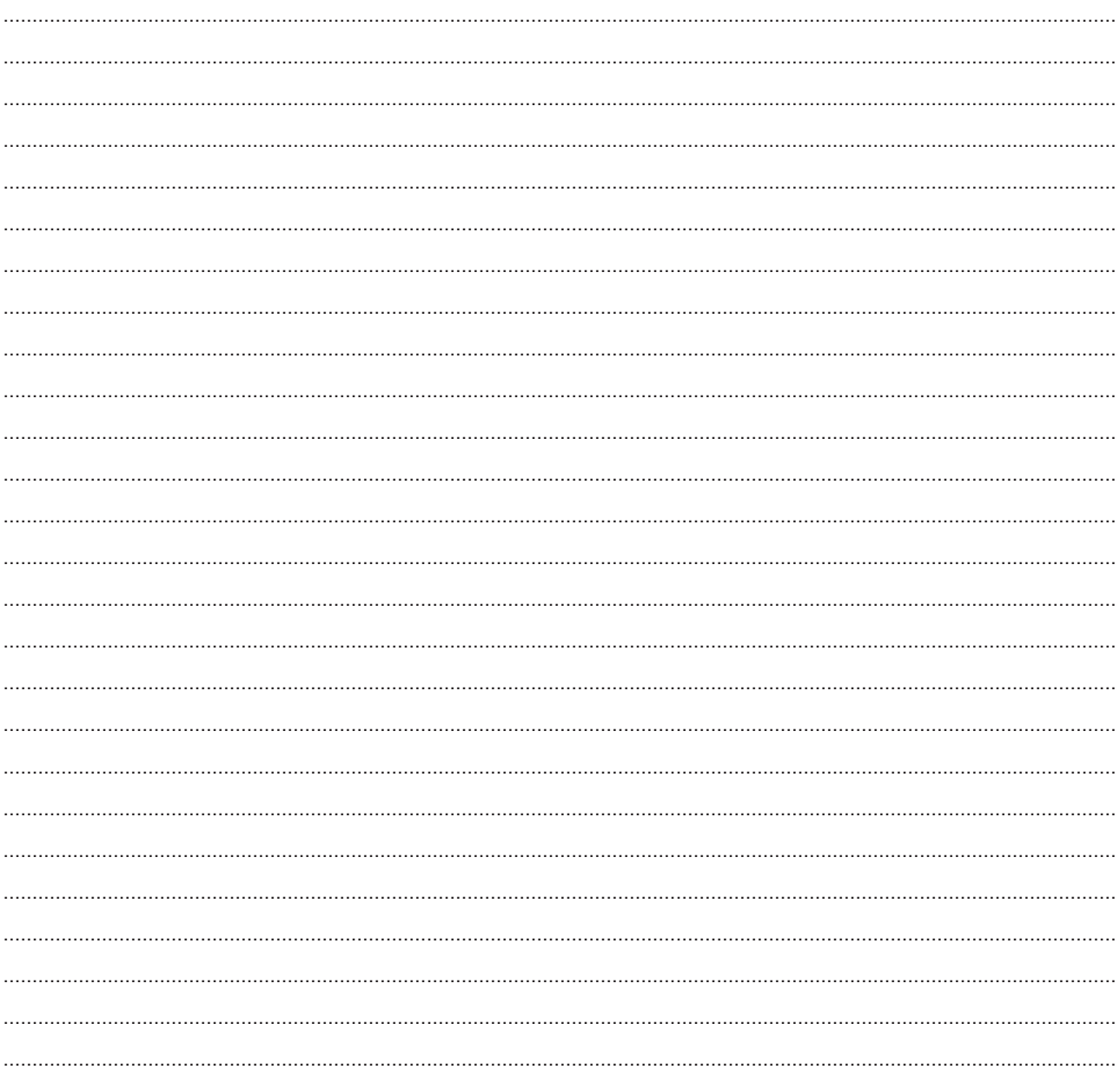

#### Erläuterung Freitext-Eingabe

Geben Sie in das Diagnosefeld die Diagnose im Klartext ein. Sie haben nun die Möglichkeit über den Button **Intesaurus** (alternativ <Tabulator>) oder über den Button suchwort die offizielle ICD-Datenbank zu öffnen und eine gewünschte Diagnose entweder mit Text und ICD oder nur den ICD zu übernehmen.

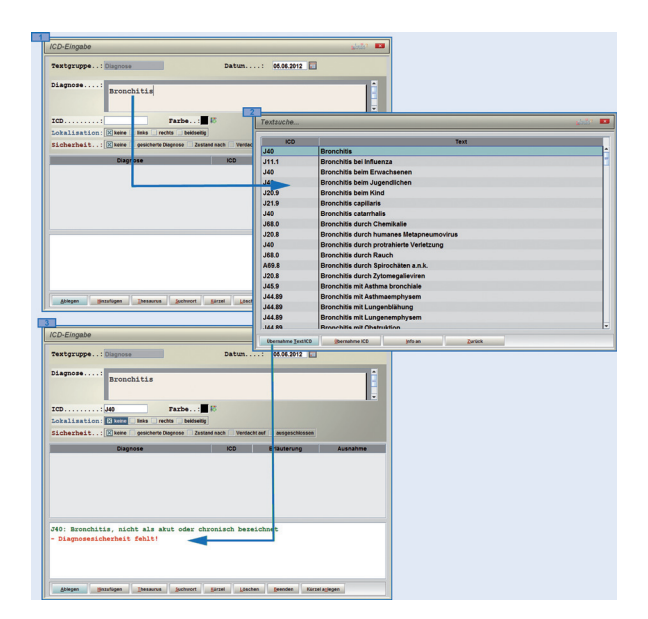

Nun bestimmen Sie:

- die Lokalisation  $\bullet$
- ob es sich um eine gesicherte Diagnose,  $\bullet$ ob es sich um eine Zustand nach-, eine Verdachts- oder Ausschlussdiagnose handelt.

Bestätigen Sie Ihre Auswahl mit <Return> und speichern Sie die Diagnose mit <F12> ab.

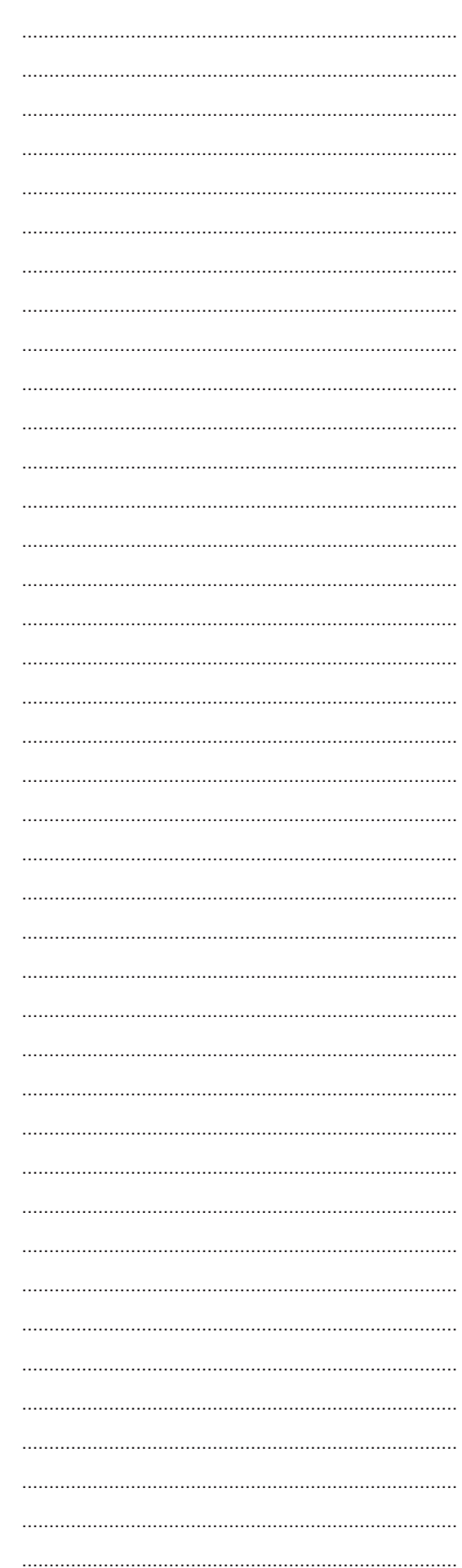

and Contact Datum <mark>03.03.2016</mark>

Punkte/Betrag 26<br>2.3 10.72 EUR

 $2.3\,$ 

 $\boxed{\frac{1}{2}}$  Kopieren aus TG (F5)

10.72 EU

 $\overline{\mathbf{E}}$ 

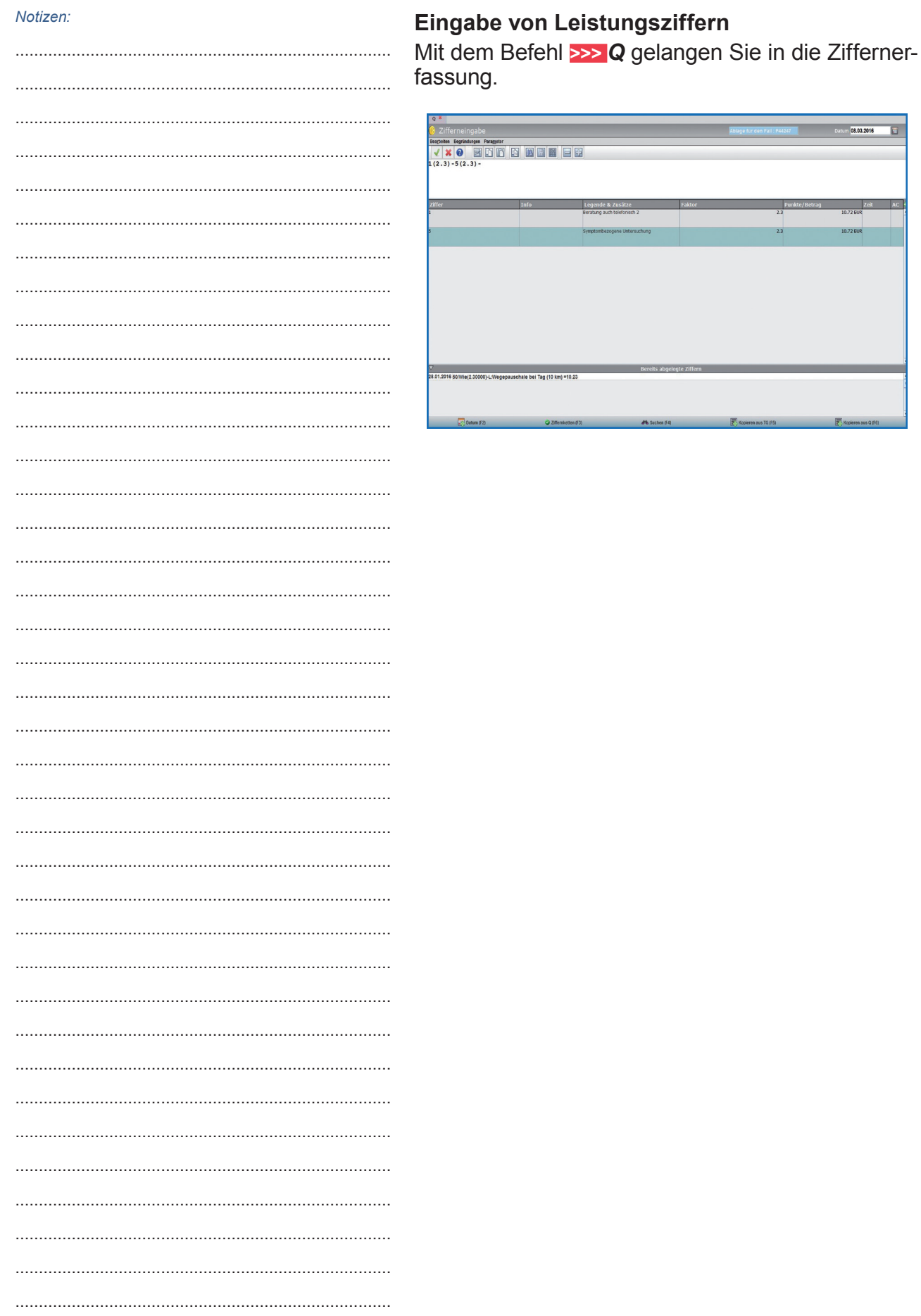

# Privatabrechnung

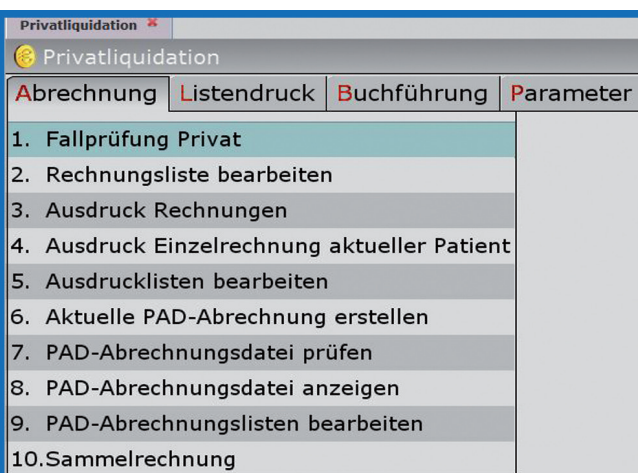

Geben Sie den Befehl >>> PL ein, um in das Hauptmenü der Privatliquidation zu gelangen. Sie befinden sich im Bereich "Abrechnung".

Hier finden Sie alle Werkzeuge, bestehende Privatfälle für die endgültige Rechnungsschreibung vorzubereiten.

Nach Prüfung der einzelnen Privatfälle<br>durch die Fallprüfung, erstellt man eine Rechnungsliste, in der markiert wird, welcher Fall abgerechnet werden soll.

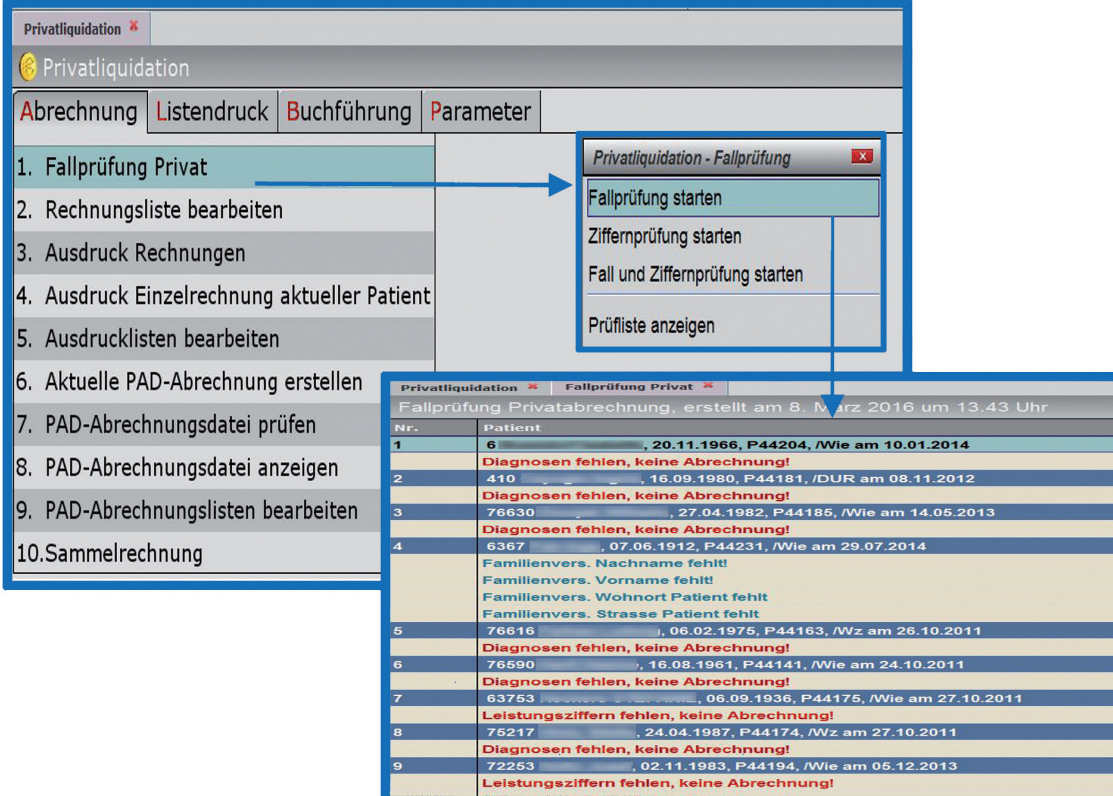

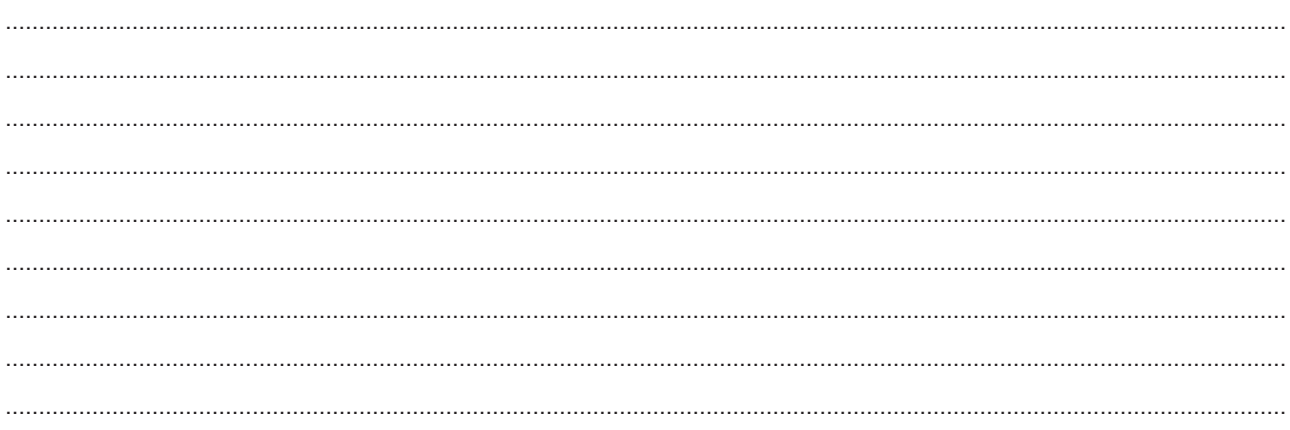

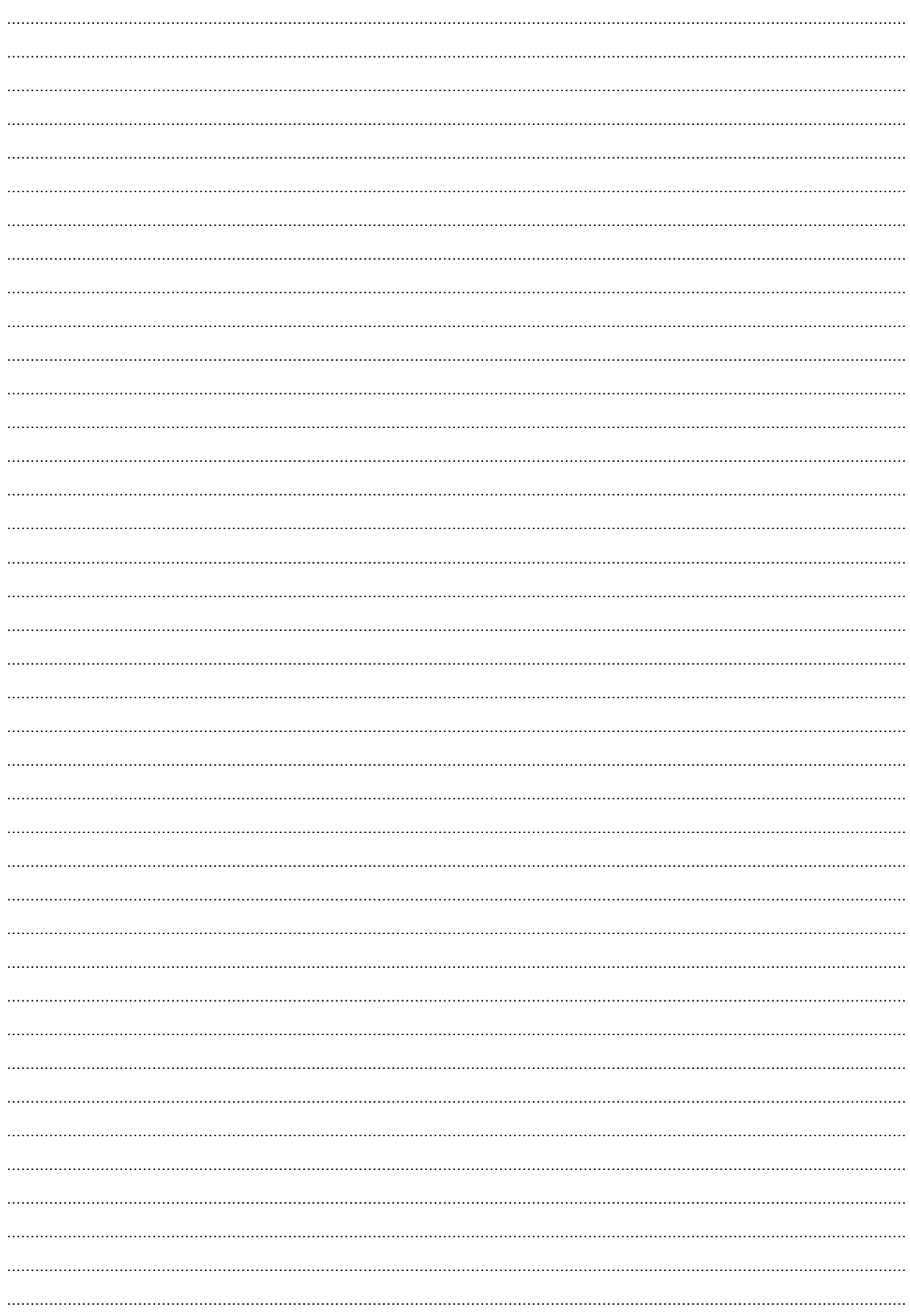

### **Ausdruck Rechnungen / PAD Abrechnung**

#### **Ausdruck Einzelrechnung**

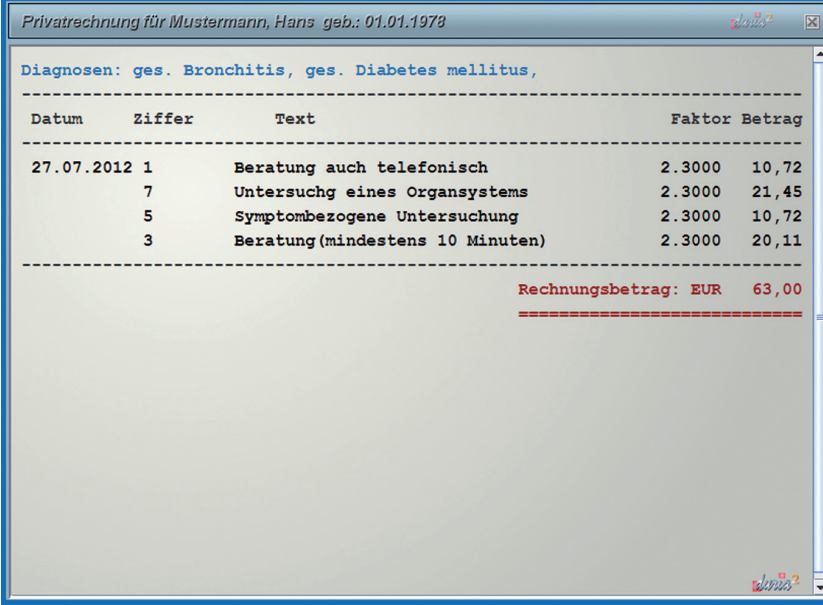

Ist noch keine Fallprüfung erfolgt, so sollte zunächst eine Einzelfallprüfung über den Befehl >>> FAP erstellt und die aufgeführten Fehler korrigiert werden. Eine Kontrolle der Liquidation kann über den Befehl >>> M[...]PL erfolgen.

Sind Diagnosen und Ziffern korrekt erfasst, wird die Rechnung über den Befehl >>> PL[...]EINZEL gedruckt. Gegebenenfalls folgt nun eine Drucker-Auswahl, Danach bestimmen Sie die Anzahl der zu druckenden Duplikate.

Die Abfrage "Soll die ausgedruckte Rechnung P.... in die Buchhaltung übernommen werden?" betätigen Sie mit "Ja", damit der Fall (Rechnung) abgeschlossen ist.

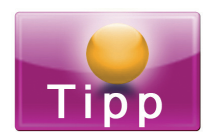

Befehl >>> PL[...]A zeigt alle Fälle/Rechnungen inkl. Abrechnungszustand etc. zum aktuellen Patienten an.

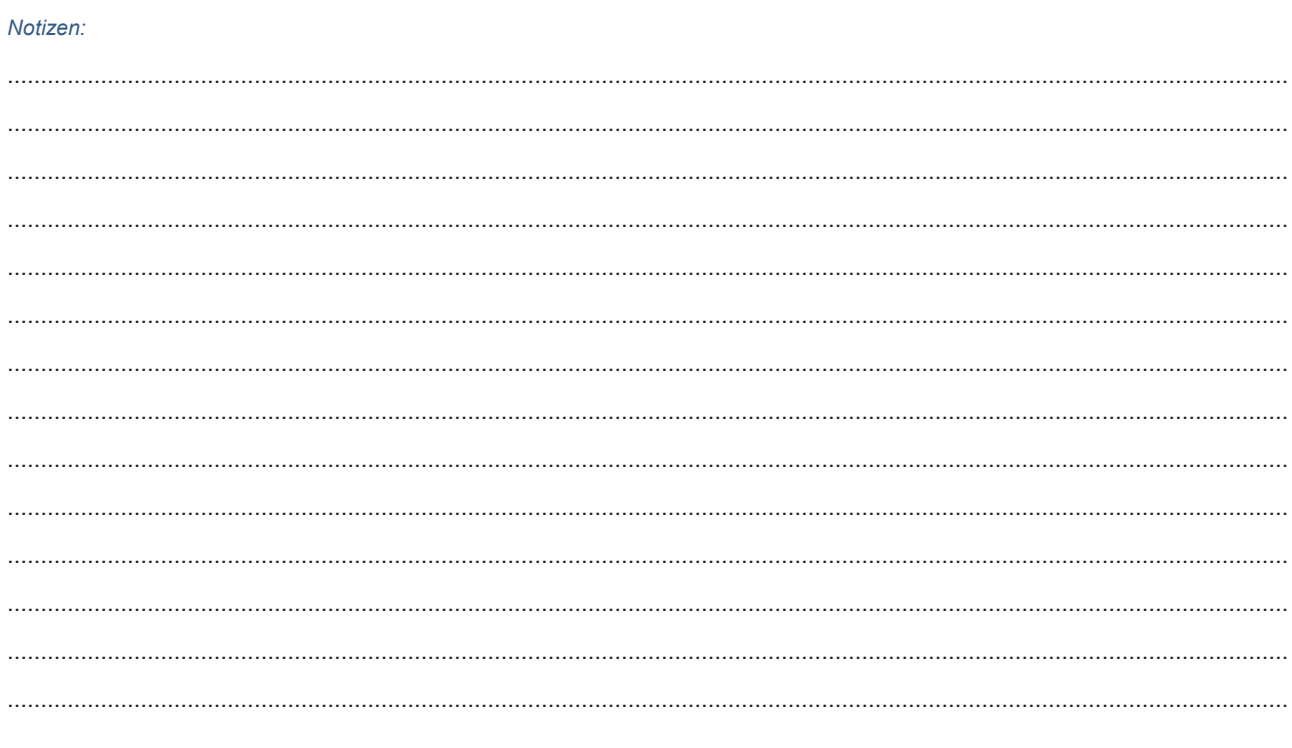

#### Ausdruck der Rechnungen über die Rechnungsliste

Im Gegensatz zur Einzelrechnung verwendet man die Rechnungsliste für den Ausdruck mehrerer Rechnungen. Welche Rechnung gedruckt werden soll, wird über vorher definierte Parameter (Rechnungsliste einstellen) und/oder durch die manuelle Auswahl durch den Anwender festgelegt.

Nach Prüfung und Korrektur der einzelnen Fälle über die Fallprüfungen (Fallprüfung Privat), erstellt man eine Rechnungsliste (Rechnungsliste bearbeiten -> Rechnungsliste einstellen), in welcher die gewünschten Fälle markiert werden, um Sie dann über "Ausdruck Rechnungen" drucken zu können.

#### Rechnungsliste einstellen

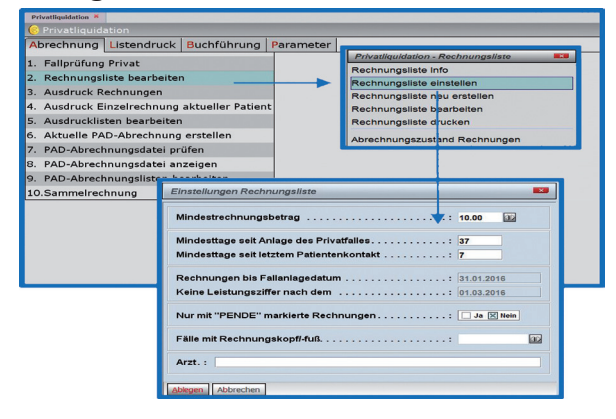

#### Die Rechnungsliste neu erstellen

Dieser Punkt führt zur endgültigen Erstellung der Rechnungsliste entsprechend den hinterlegten Parametern (siehe Rechnungsliste einstellen). Hier wird festgelegt, welche Rechnungen gedruckt werden sollen. Sie können jederzeit in die Auswahl eingreifen und markieren/demarkieren.

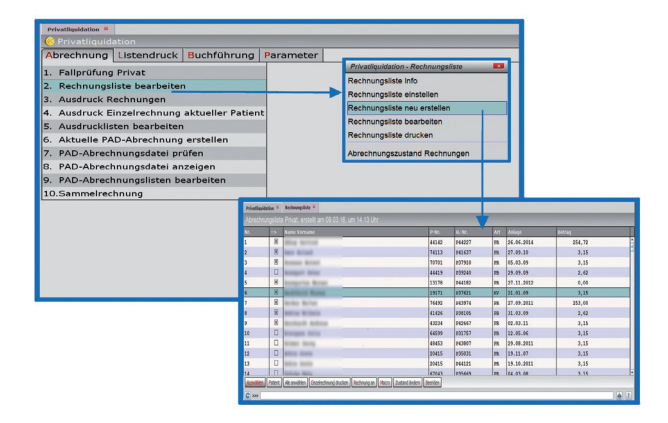

#### Privatliquidation

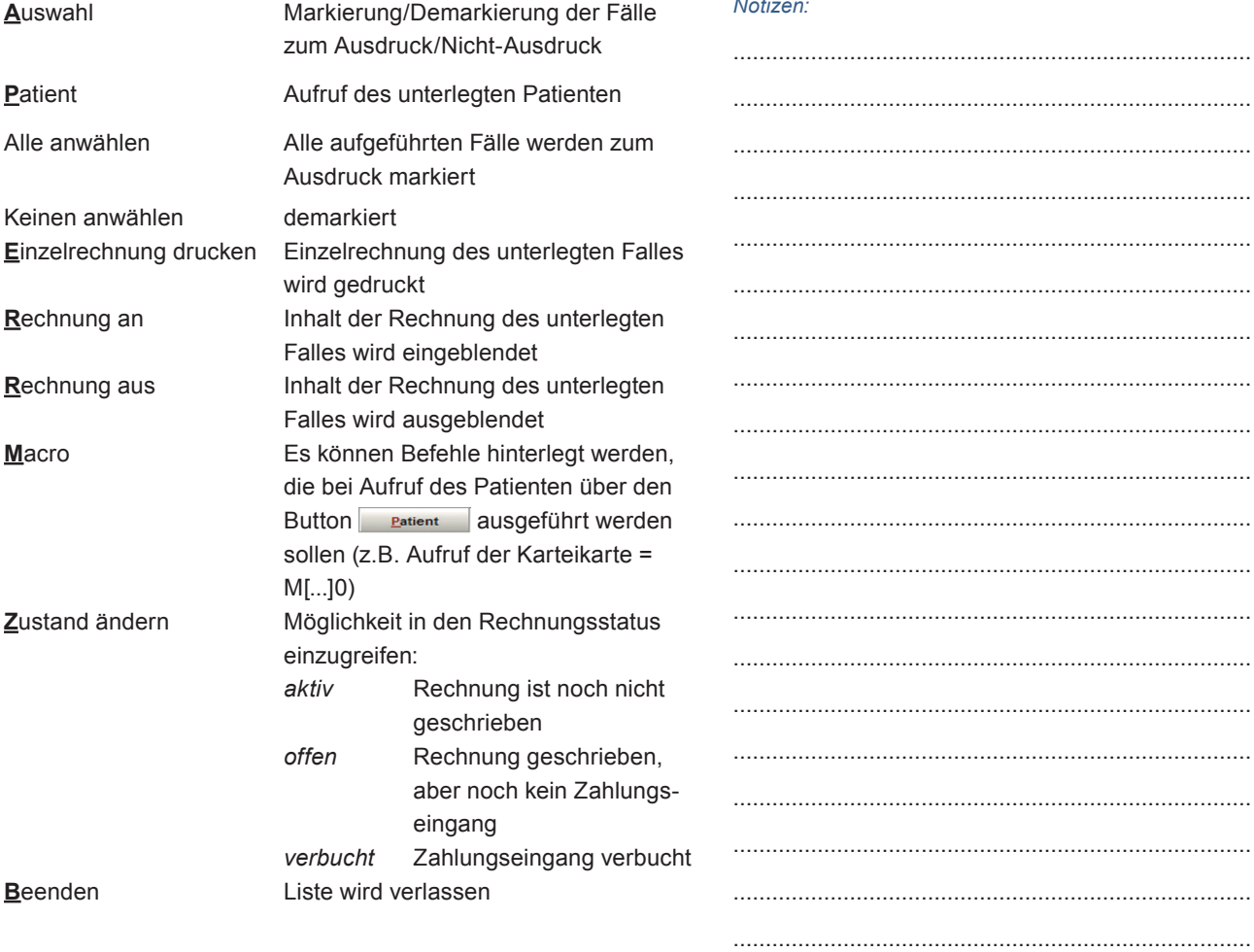

#### Die Rechnungsliste bearbeiten

Nutzen Sie diesen Punkt um die Bearbeitung einer bereits erzeugten Rechnungsliste fortzusetzen.

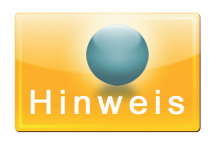

Wurden seit der letzten Erstellung der Rechnungsliste neue Leistungen erfasst, muss die Rechnungsliste neu erstellt werden!

#### Die Rechnungsliste drucken

Rufen Sie diesen Menüpunkt auf, um die Liste der markierten Patienten zu drucken (es werden keine Rechnungen gedruckt, sondern nur die Liste).

 $\overline{a}$ 

# Ausdruck Rechnungen

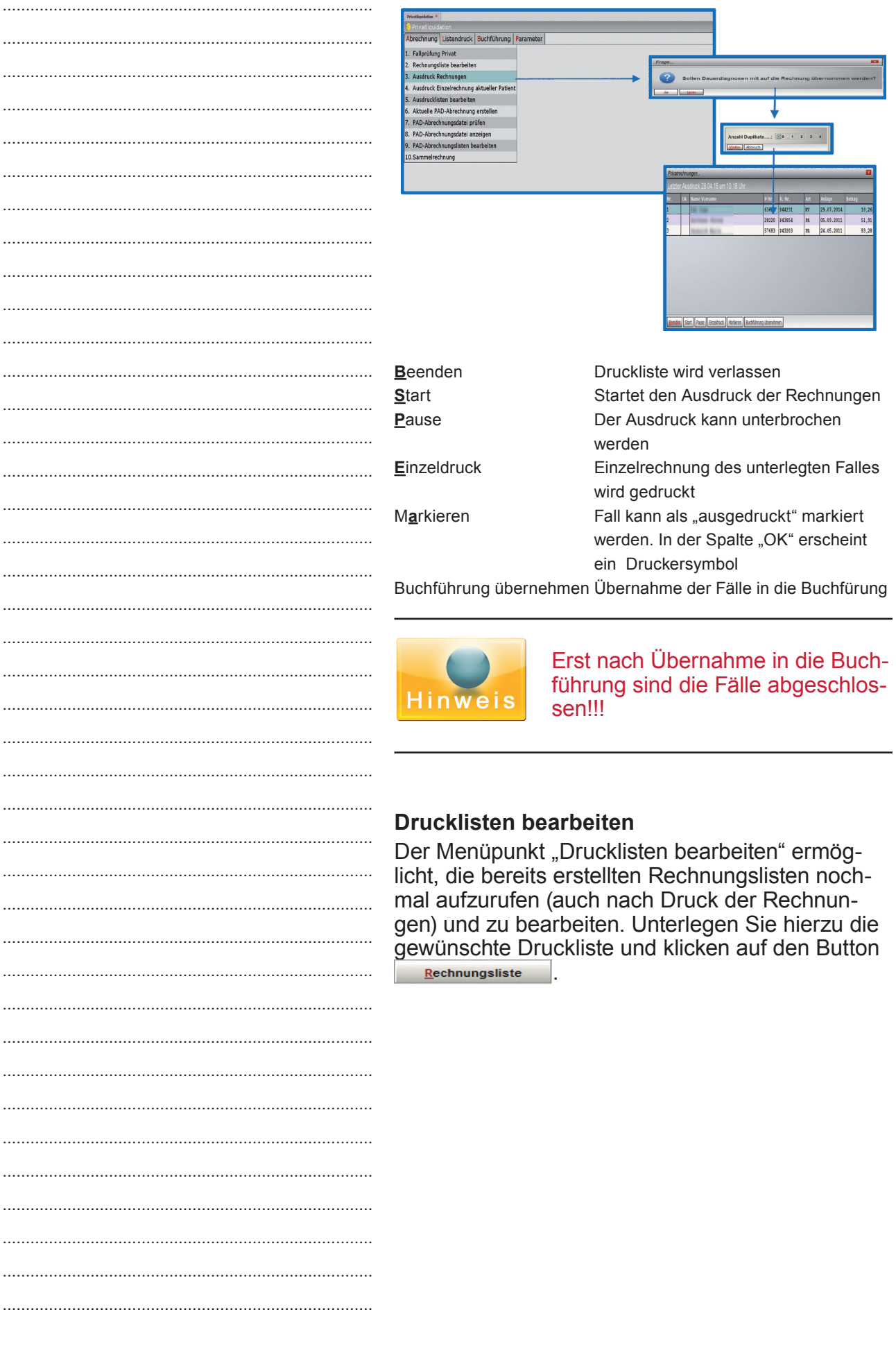

 $\ddot{\phantom{a}}$ 

J

# Abrechnung über die PAD-Schnittstelle

Falls Sie Ihre Privatabrechnung an eine externe private Abrechnungsstelle weiterleiten möchten, müssen zunächst einmalig Einstellungen vorgenommen werden. .......................... Die Beschreibung hierzu finden Sie im Kapitel "Parameter - Einstellungen zur PAD-Abrechnung".

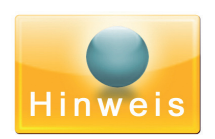

Je nachdem, wie die Übermittlung an die privatärztliche Verrechnungsstelle erfolgen soll (Email, D2D, etc.), müssen diese Einstellungen ebenfalls vorgenommen werden. Wenden Sie sich bitte an Ihr **Duria-Support-Center.** 

#### **Erstellen der PAD-Datei**

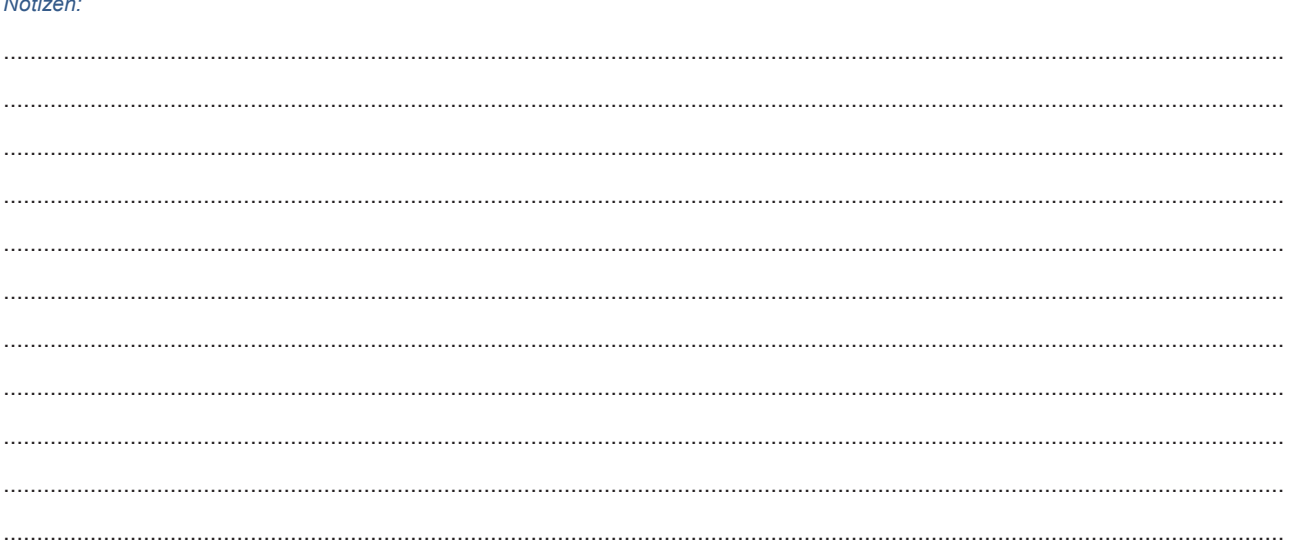

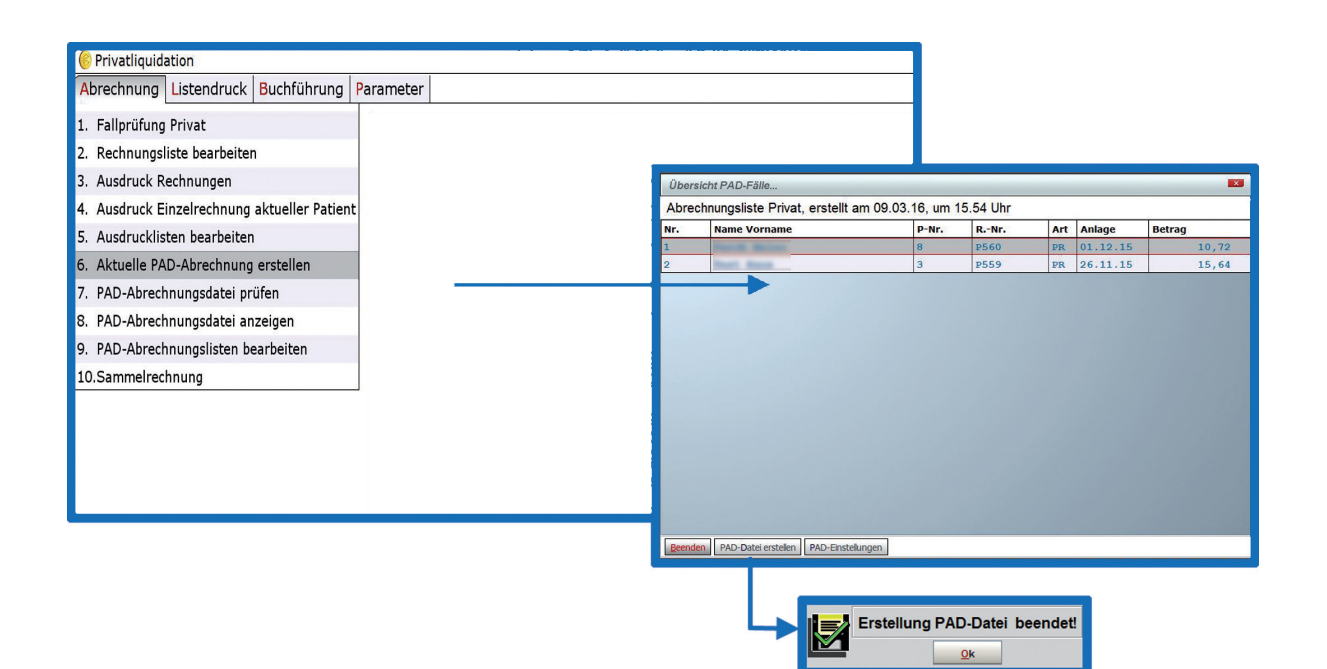

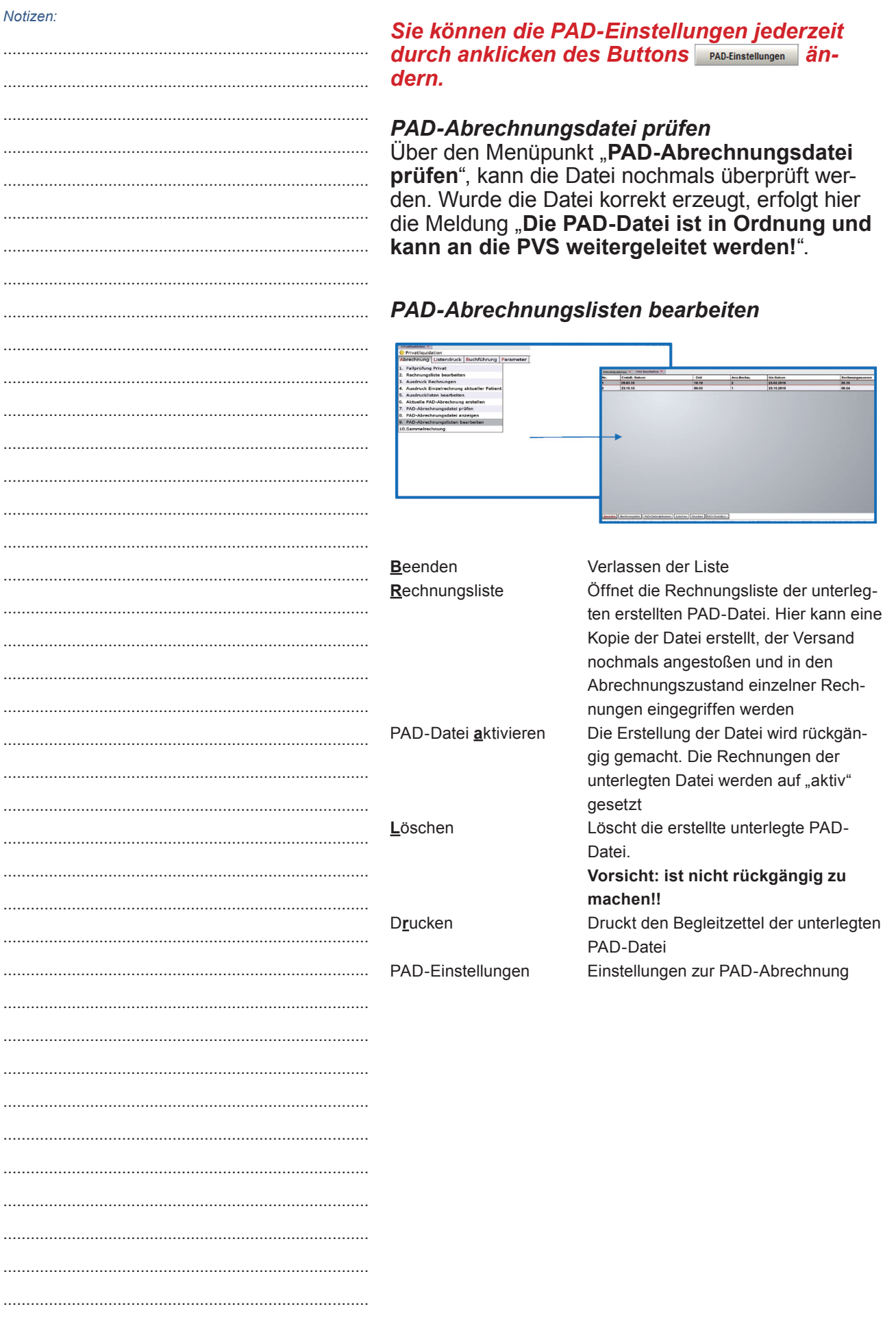

# **Buchhaltung**

In der Buchhaltung werden alle Privatrechnungen verwaltet (z.B. nach Druck).

Wenn eine Rechnung in die Buchhaltung übernommen wurde, ist der Fall zum Patienten abgeschlossen, somit nicht mehr aktiv.

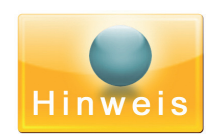

**Ausgedruckte Rechnungen** werden in die offene Postenliste übernommen. Rechnungen über PAD Schnittstelle werden in die verbuchte Liste übernommen.

Notizen:

Die Buchführung wird ebenfalls wird über den Befehl  $\gg$  PL aufgerufen.

#### **Offene Postenliste**

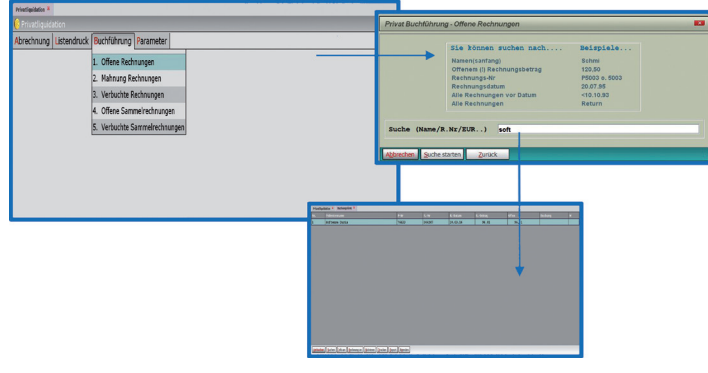

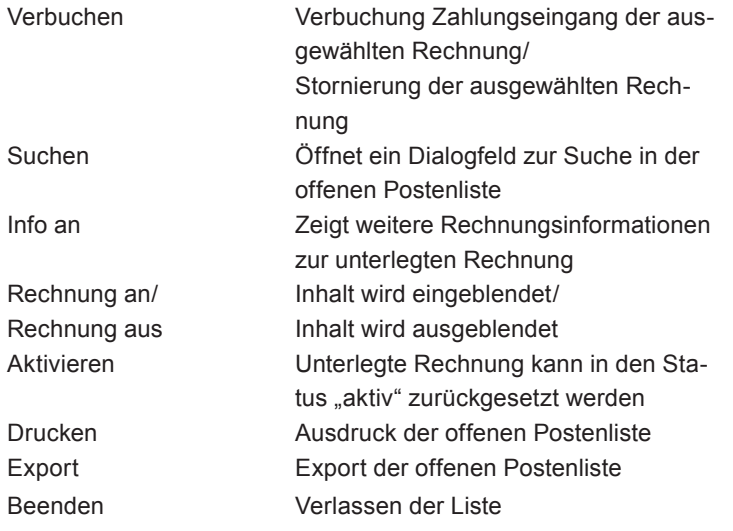

#### Verbuchen/Stornierung einer Rechnung

Möchten Sie einen Zahlungseingang zu einer Rechnung verbuchen, so klicken Sie auf den But- $\text{tan}$  **Verbuchen** 

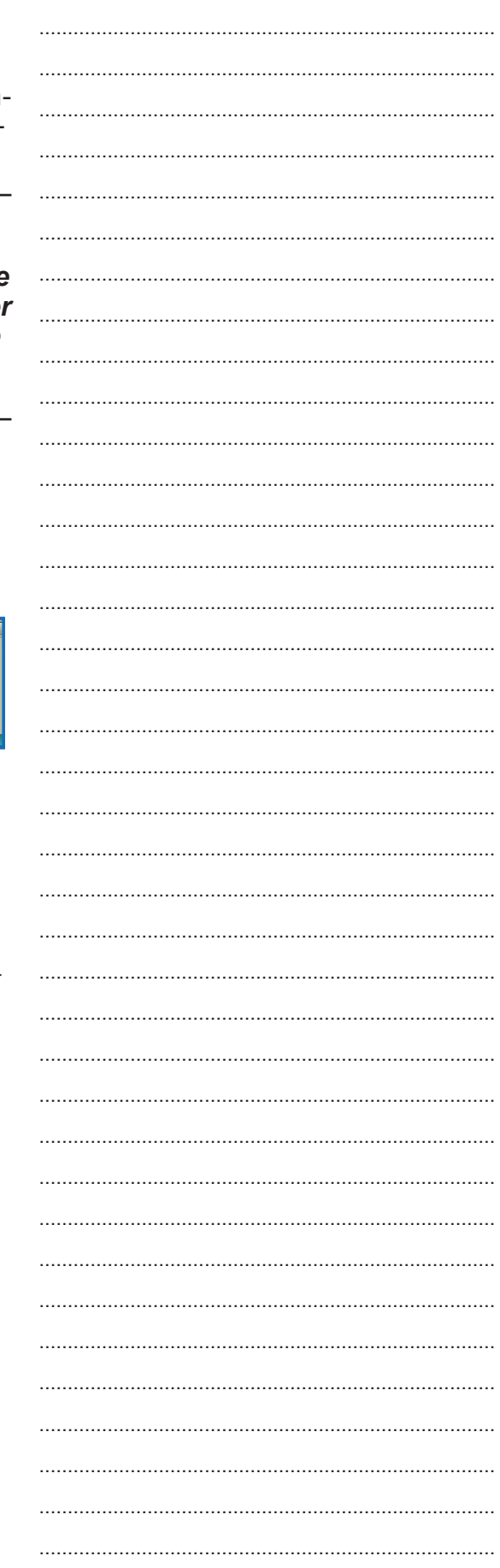

#### $\Delta t = 4t - 2$

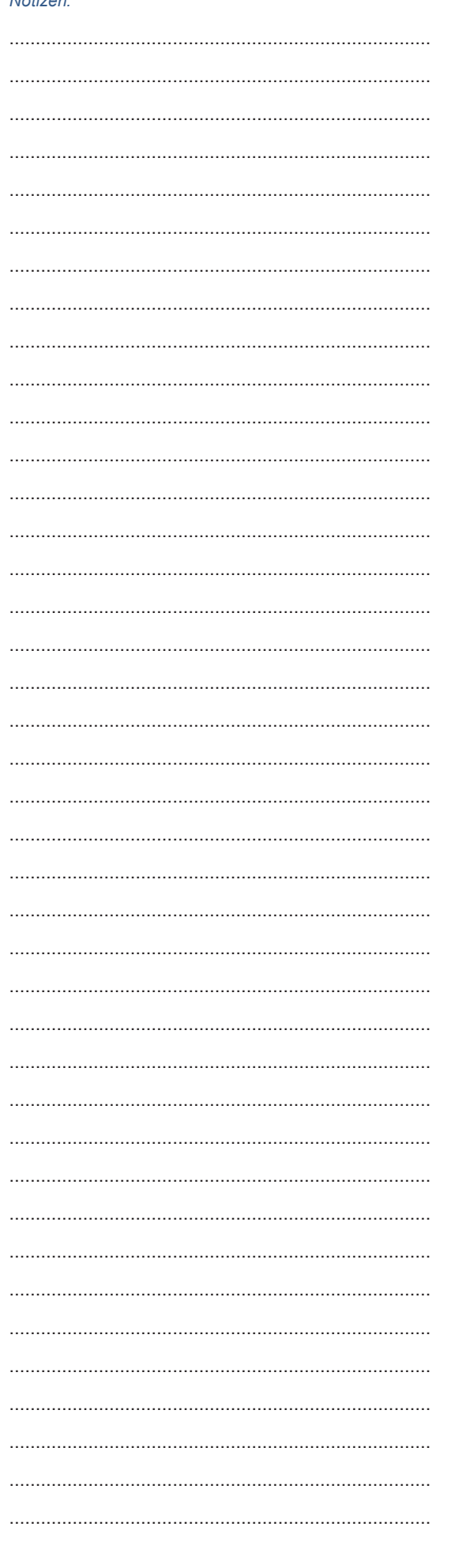

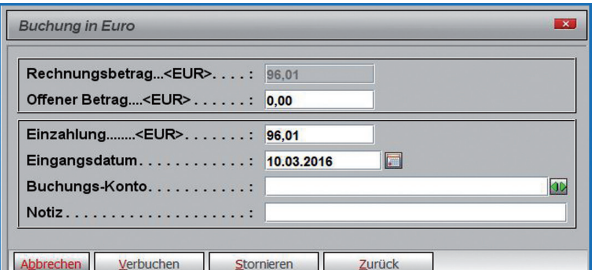

#### **Mahnungen**

Über den Menüpunkt "Mahnungen Rechnungen" können Mahnungen nicht bezahlter Rechnungen nach bestimmten Kriterien gedruckt werden.

#### Automatische Vorauswahl nach Vorgaben/Vorgabeneinstellung

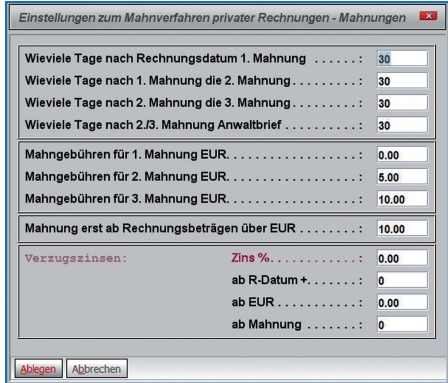

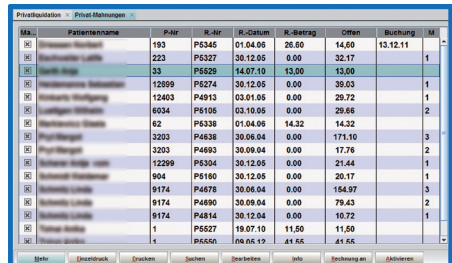

#### **Mahnungen nach Rechnungsdatum**

Der Menüpunkt "Vorauswahl aller Rechnungen bis Datum" erzeugt die Mahnliste (nach Angabe des Datums) nach Rechnungsdatum.

#### **Manuelle Auswahl**

Der Menüpunkt "Manuelle Wahl nach allen offenen Rechnungen" erzeugt eine Mahnliste aller offenen Posten. in welcher kein Patient zum Mahndruck vormarkiert ist. Bestimmen Sie durch markieren, wer gemahnt werden soll.

#### Verbuchte Rechnungen

Der Menüpunkt "Verbuchte Rechnungen" ermöglicht, Listen der verbuchten Rechnungen alphabetisch, nach Rechnungsdatum oder nach Buchungsdatum zu erstellen. Die Funktionen in diesen Listen gleichen denen der offenen Postenliste.

# **Parameter**

Sämtliche Parameter für das Privatliquidationsmodul können unter "Parameter" eingestellt werden.

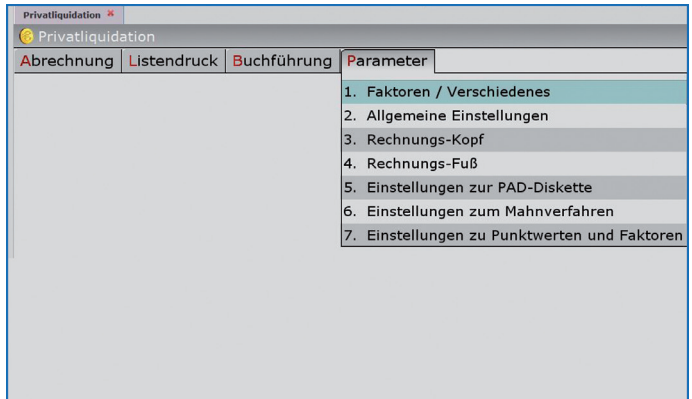

#### **Faktoren & Verschiedenes**

Definieren Sie jetzt den "Abschlag des Ost-Honorars". Dieses Feld muss "100%" bleiben wenn Sie keiner Abschlagsregelung für die "Neuen Länder" unterliegen. Ansonsten muss hier der aktuell gültige Wert in Prozent (z.B.: 20) eingegeben werden. Äußerdem können Sie hier festlegen, ob Diagnosen beim Ausdruck getrennt ausgegeben werden sollen.

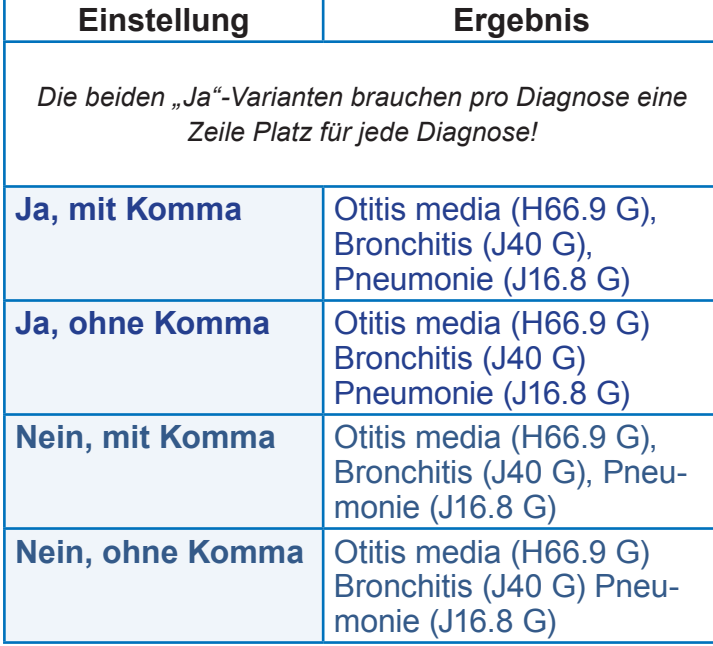

#### **Allgemeine Einstellungen**

In den allgemeinen Einstellungen können Sie folgende Parameter hinterlegen:

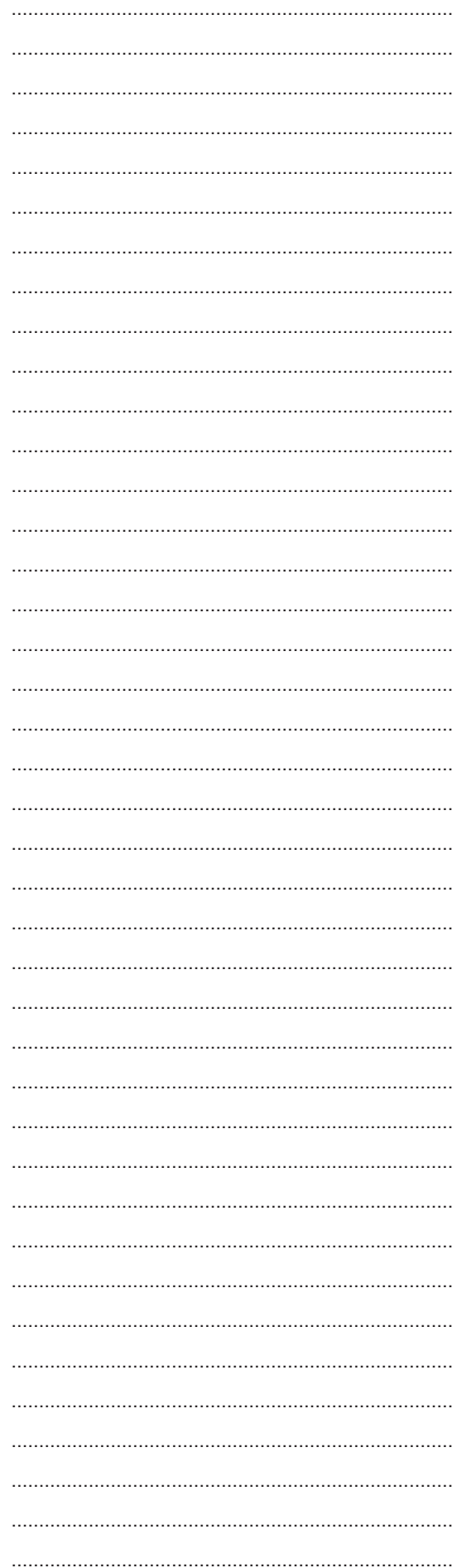

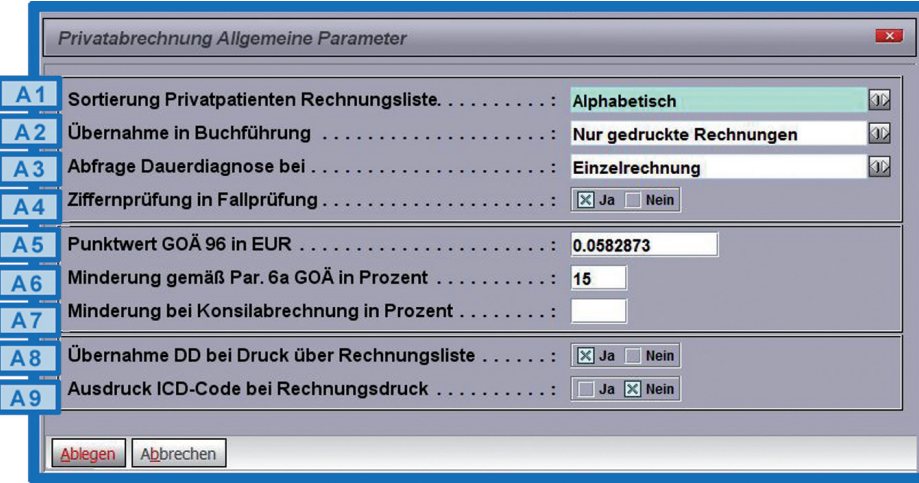

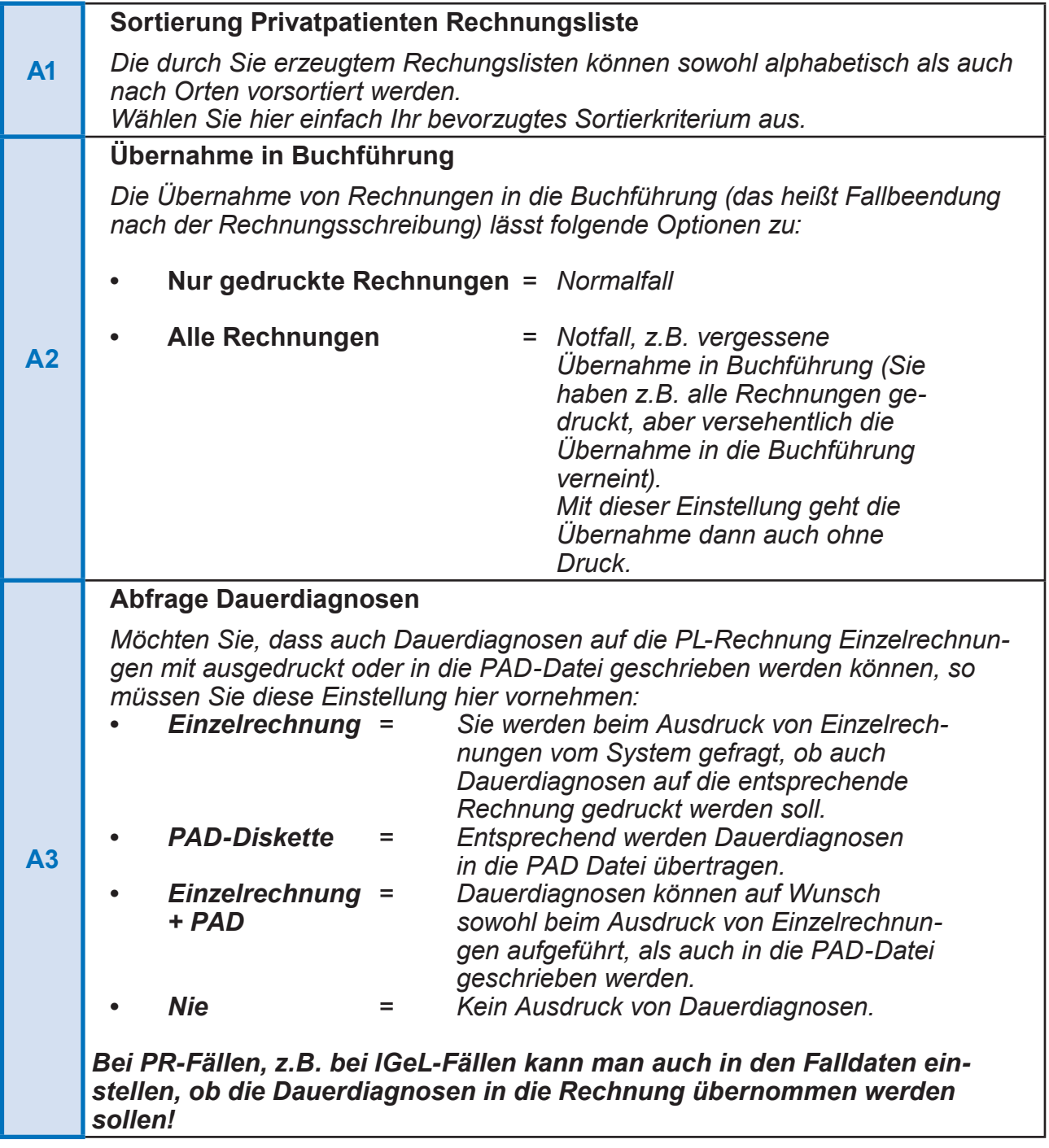

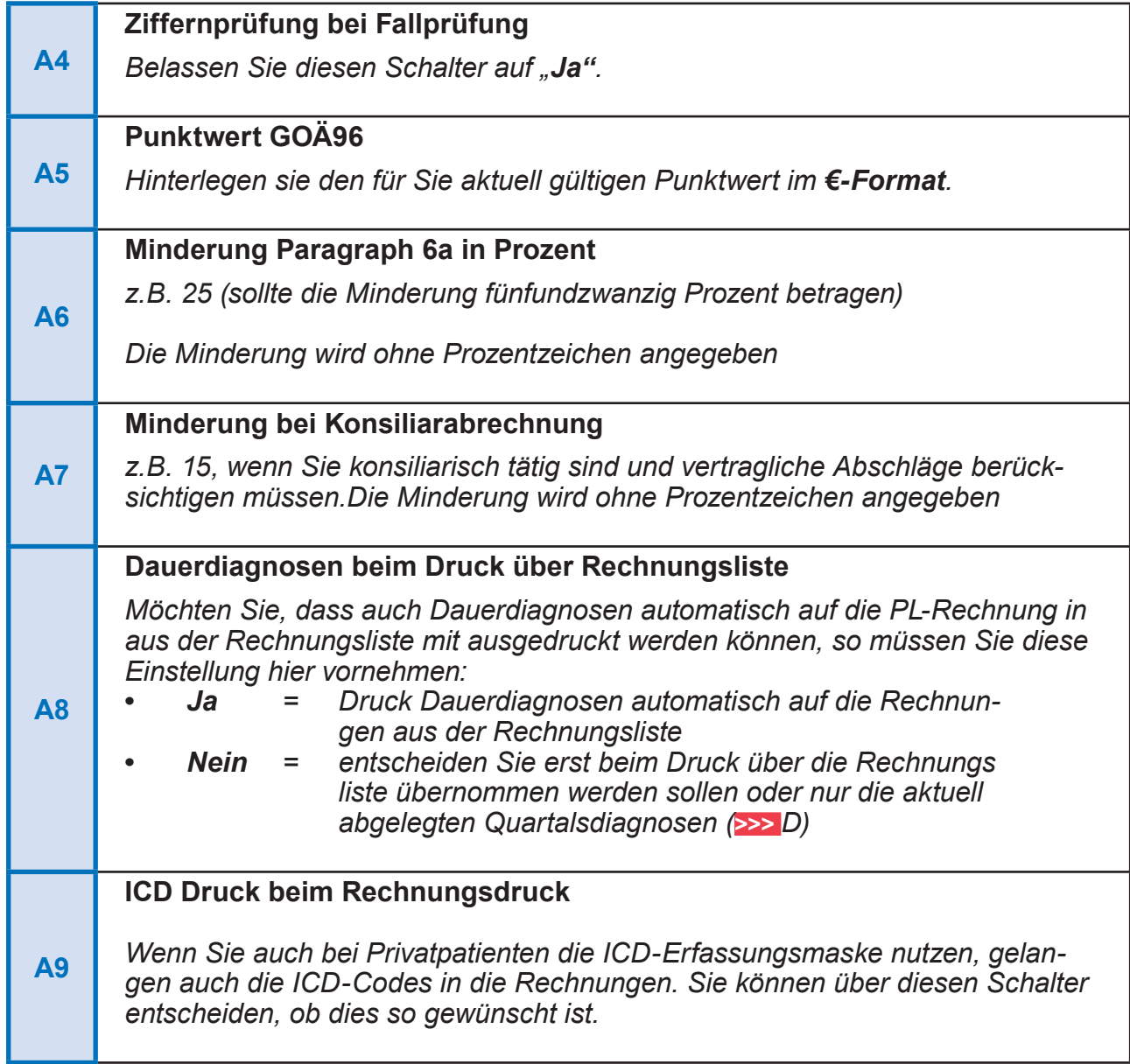

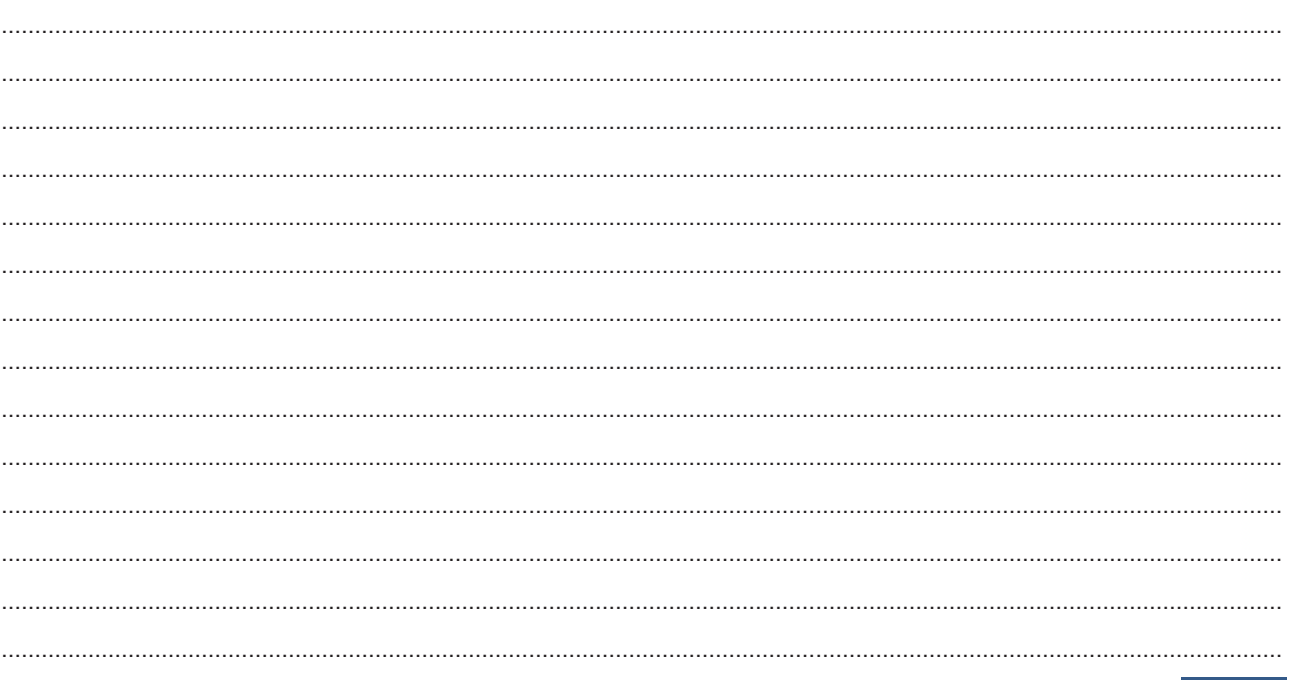

#### Rechnungskopf

Hier definieren Sie, wie der Kopf (Rechnungskopf) auf den auszudruckenden Rechnungen aussehen soll. Es öffnet sich eine Liste mit bereits angelegten Rechnungsköpfen, welche Sie individuell bearbeiten können.

Normalerweise wird automatisch Kopf "A" verwendet, in den Falldaten des jeweiligen Privatpatienten können Sie jedoch auch den Rechnungskopf individuell zuordnen (zum Beispiel  $\mathbb{R}$ <sup>"</sup>,  $\mathbb{R}$ ",  $\mathbb{R}$ " usw.).

Im Rechnungs-Kopf können Sie eine individuelle Formulierung festlegen und dabei auf die DURIA Platzhalter zurückgreifen.

#### **Rechungsfuß**

Entsprechend den Rechnungsköpfen, können Sie hier die passenden Rechnungs-Füße (Rechnungs-Fuß "A" zu Rechnungs-Kopf "A") Ihren Wünschen anpassen. Hier können z.B. Kontodaten stehen, wenn Sie sie nicht bereits im Briefkopf verankert haben, allgemeine Hinweise oder auch aktuelles wie zum Beispiel "Wir wünschen Ihnen ein frohes Osterfest", usw.....

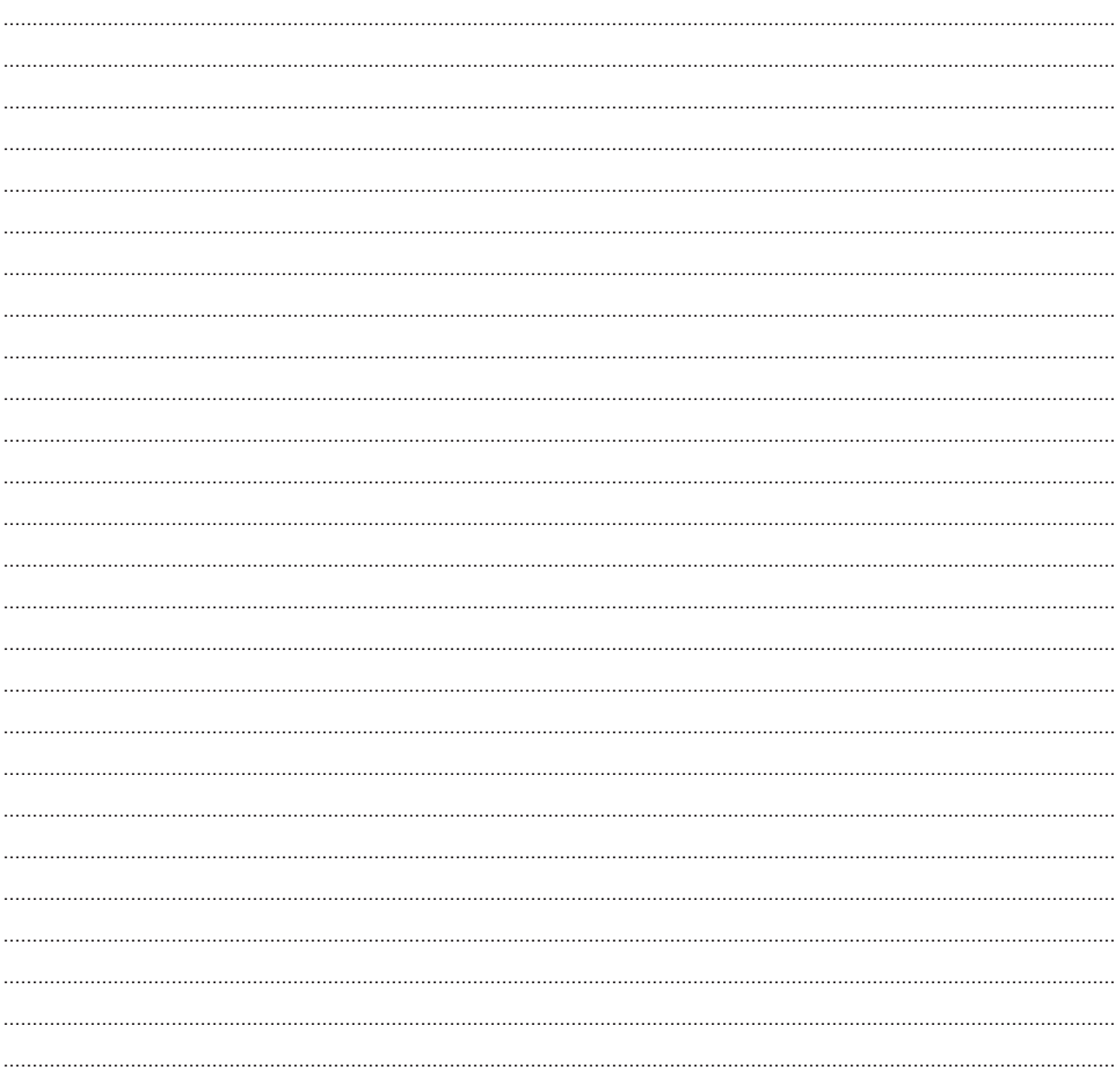

### **Einstellungen zur PAD Diskette**

In diesem Menüpunkt ändern sie Sie sämtliche Einstellungen der PAD-Datei.

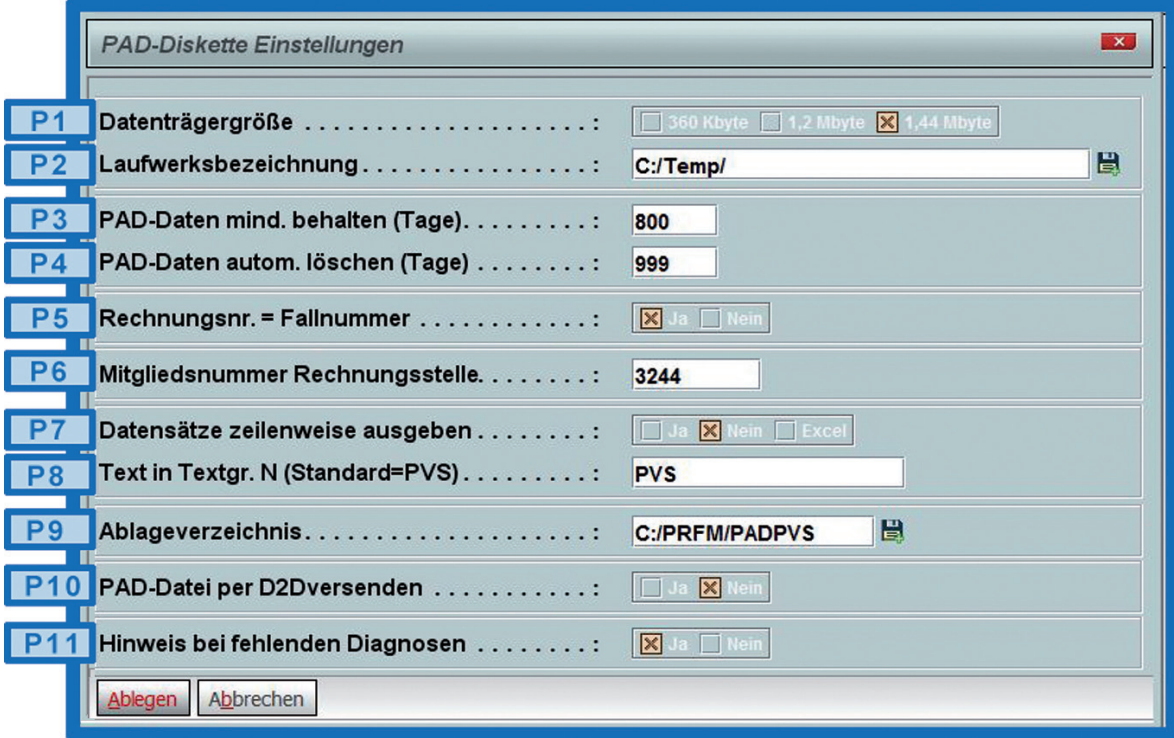

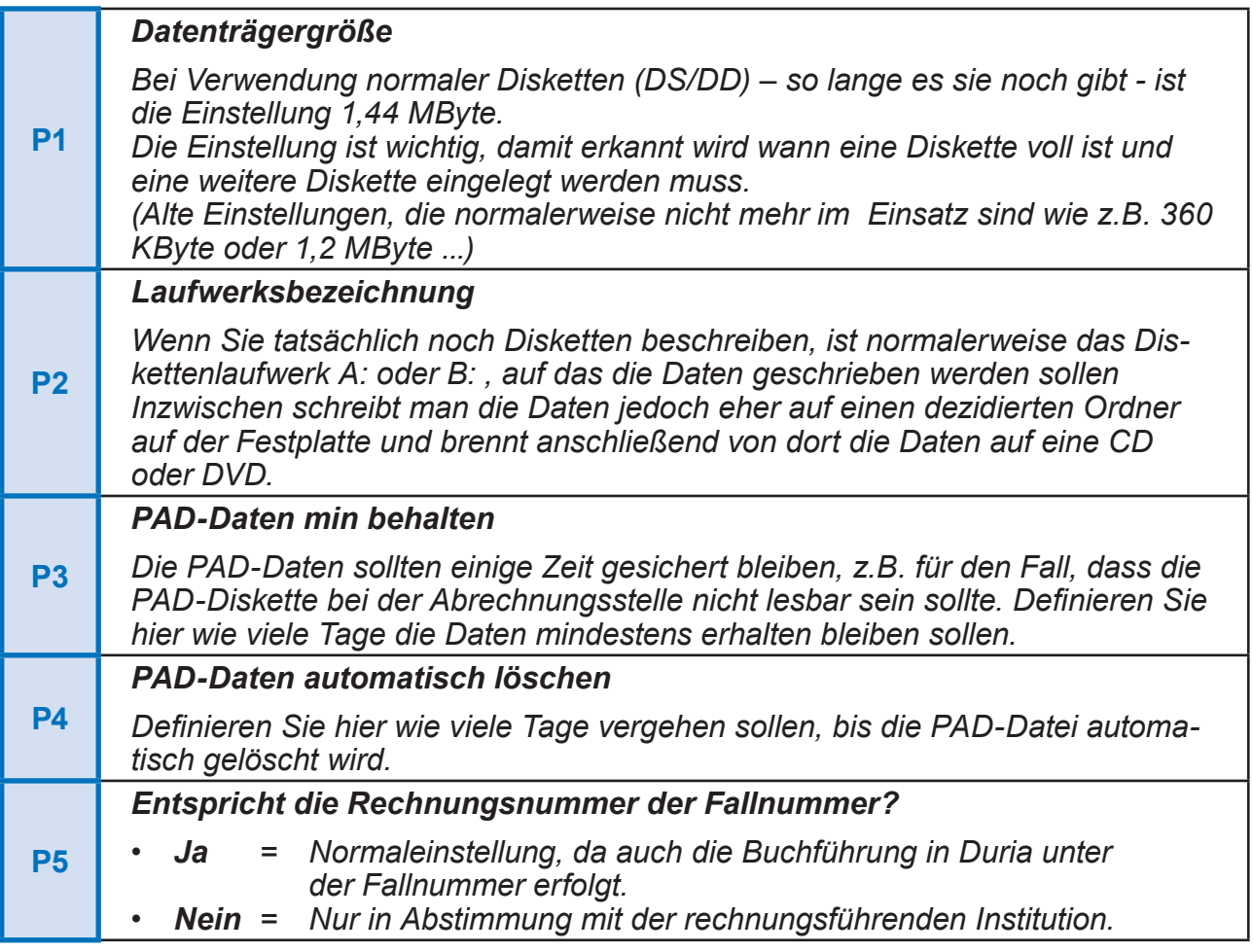

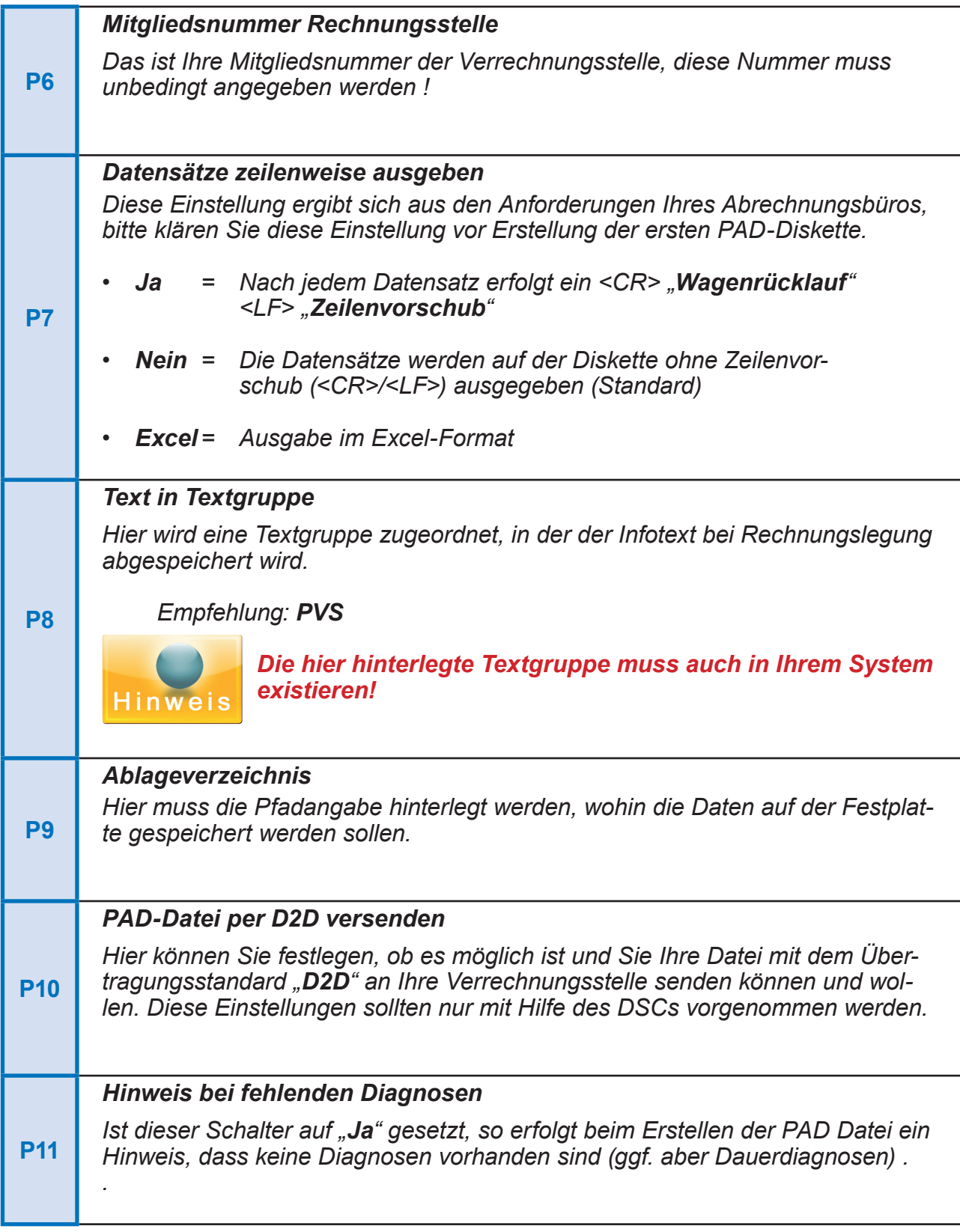

................................................................................................................................................................................................ ................................................................................................................................................................................................ ................................................................................................................................................................................................ ................................................................................................................................................................................................ ................................................................................................................................................................................................

#### **Einstellungen zum Mahnverfahren**

Über den Menüpunkt "*Einstellungen zum Mahnverfahren*" öffnet sich ein Untermenü mit allen notwendigen Punkten zur Durchführung des Mahnverfahrens in der Duria-Privatliquidation.

#### *Allgemeines zum Mahnverfahren*

Hierbei handelt es sich um die Parametermaske der Basiseinstellungen für das Mahnverfahren.

Die einzelnen Einstellungen bedürfen keiner weiteren Erläuterung. Entscheiden Sie selbst:

- Der Zinssatz der Mahngebühren kann festgelegt werden.
- Wann soll diese Funktion aktiv werden?
- Ab welchem Zinsbetrag soll die Funktion greifen?<br>• Ab welcher Mahnstufe sollen die Verzugszinsen z
- Ab welcher Mahnstufe sollen die Verzugszinsen zugerechnet werden?

#### *Allgemeines zum Anwaltsschreiben*

Hier hinterlegt man die Adresse für die beauftragte Anwaltskanzlei. In der Zeile "Anwalts-**Name**" können Sie mit einem Mausklick auf das nebenstehenden Such-Icon eine Kanzlei aus der Adressdatei wählen. Alternativ können aber auch alle Daten manuell eingetragen werden.

In den beiden letzten Zeilen kann noch ein Anredezusatz (Rechtsanwalt, Anwaltskanzlei) getroffen werden und ggf. eine von der formellen automatischen Version abweichende "**persönliche Anrede**".

#### *Mahntexte*

Sie können nun bis zu drei vordefinierte Mahntexte entsprechend ihrer Stufe bearbeiten.

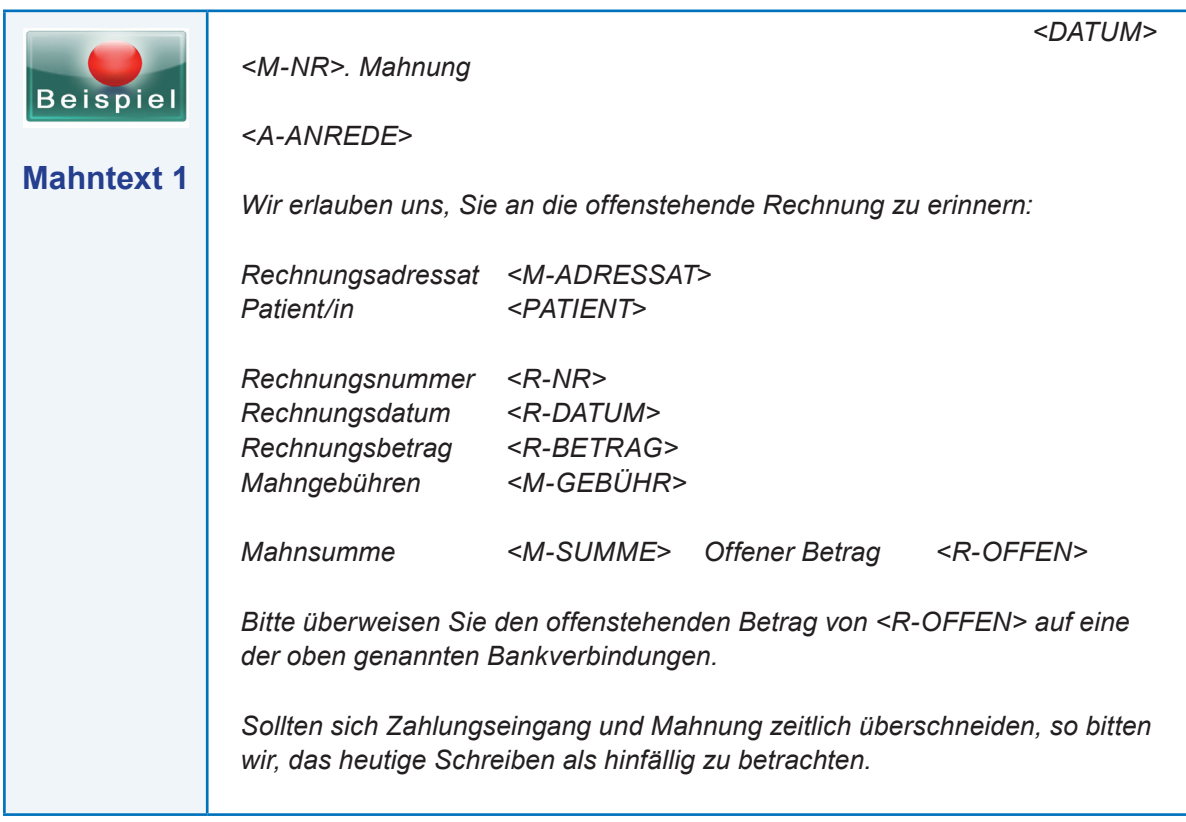

#### **Text Anwaltsschreiben**

Hier kann nun der Text für das Anwaltsschreiben hinterlegt werden.

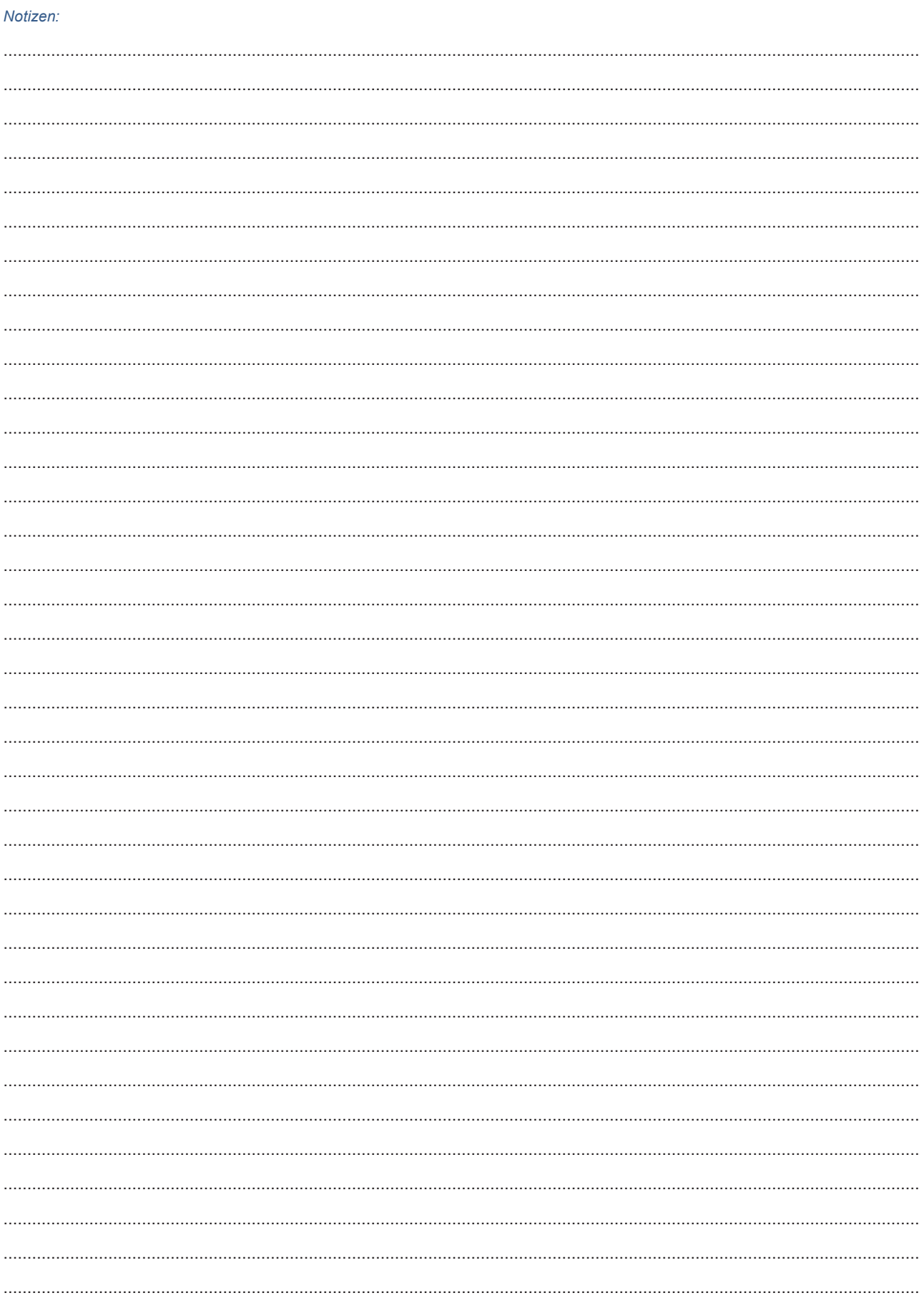

#### Einstellungen zu Punktwerten und Faktoren

Hier lassen sich nun spezielle Einstellungen für die einzelnen Formen von Privatfällen vornehmen.

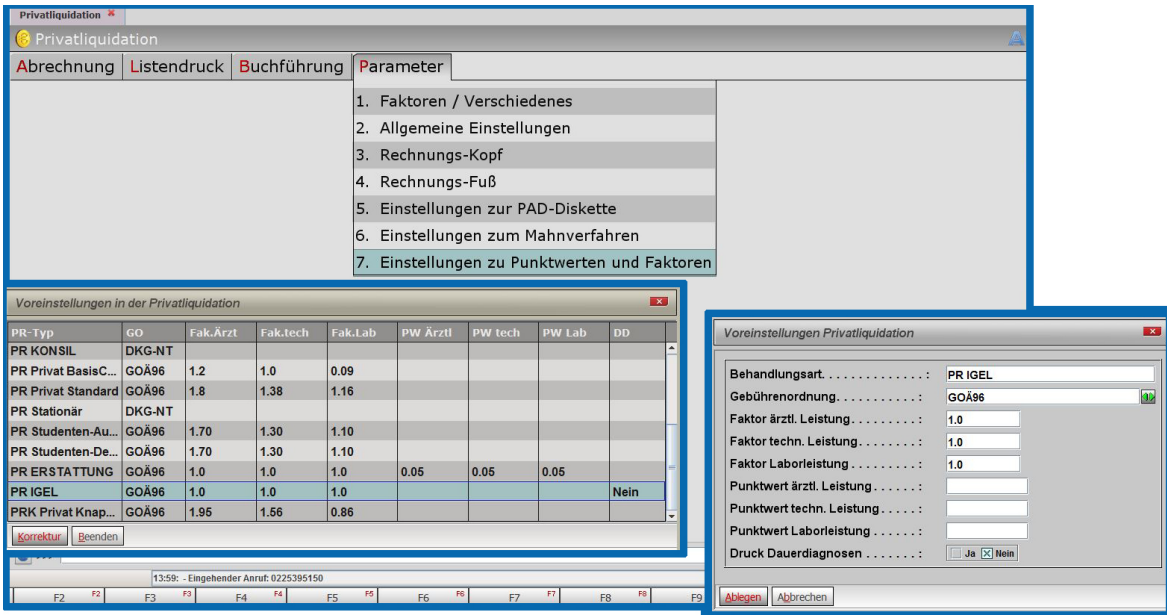

Wenn Sie eine dieser Fallarten zur Entertum aufrufen, dann können Sie diese Fallart mit vorbelegten Faktoren und Steigerungssätzen belegen.

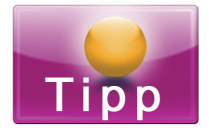

Bei der Vergabe von Faktoren zu Privatleistungen (GOÄ) gibt es eine Hierarchie der Faktoren.

- 1. Werden die Ziffern ohne Faktoren eingegeben, gilt der normale Steigerungssatz aus der GOÄ.
- 2. Sind in den Falldaten abweichende Steigerungssätze erfasst, so übersteuern diese Daten die Basisfaktoren.
- 3. Wird manuell bei Erfassung von Leistungsziffern (>>> Q) ein anderer Faktor erfasst, hat dieser die absolute Priorität.

#### Notizen:

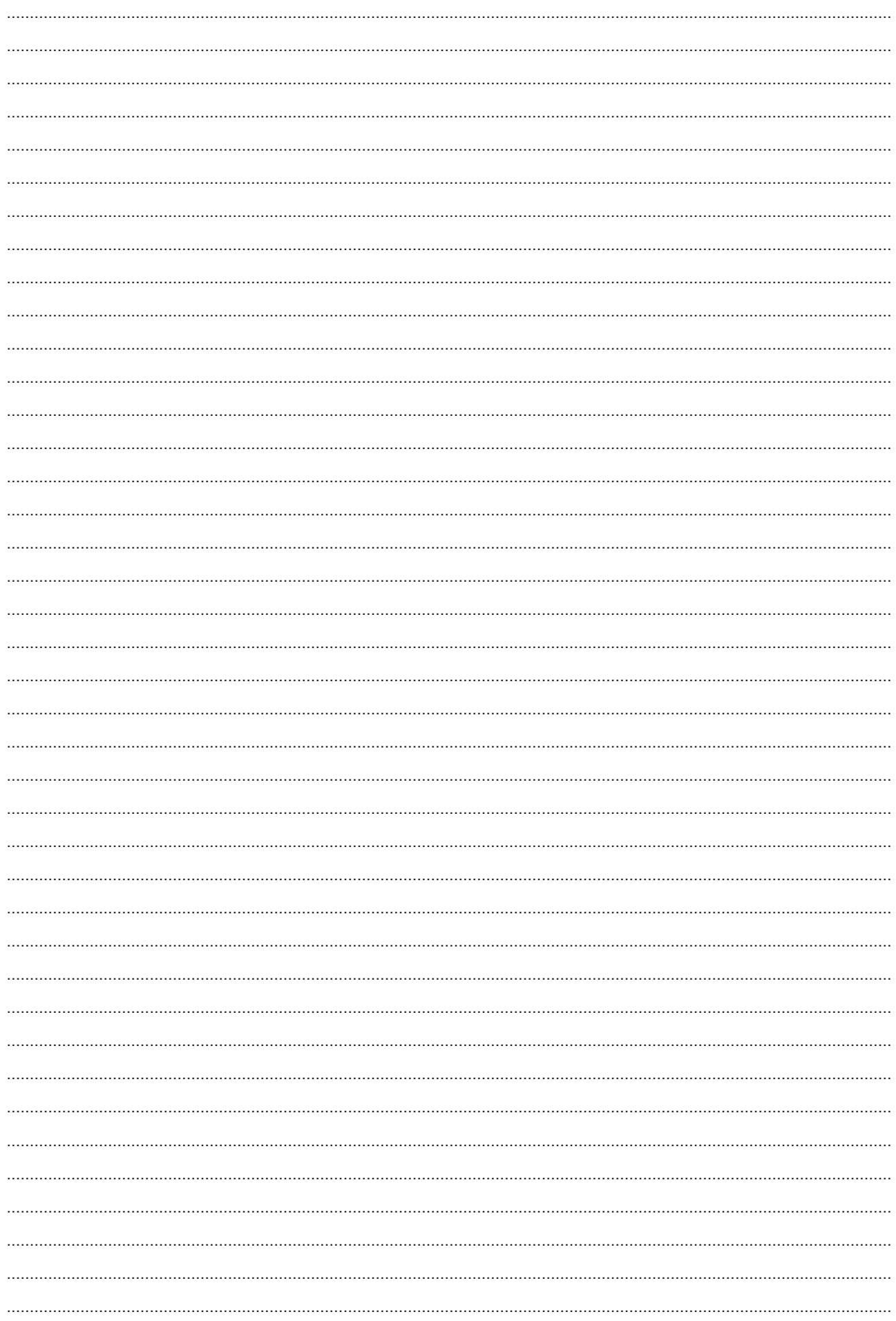

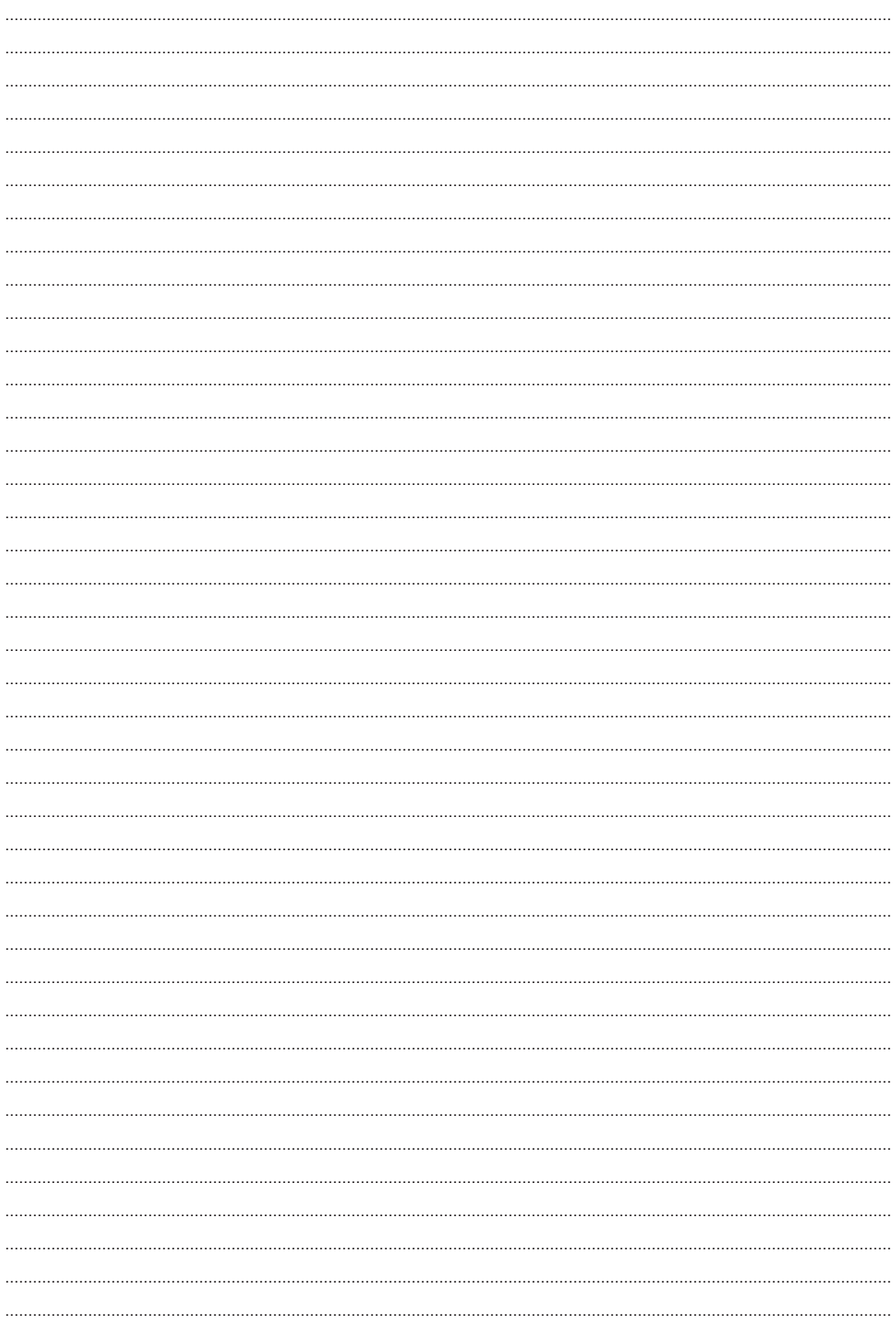

# **Herausgeber**

## Duria eG Nikolaus-Otto-Str. 22 52351 Düren

Tel: 02421/2707-0 / Fax: 02421/2707-122 Internet: www.Duria.de / e-mail: info@Duria.de Vorstand: Dr. rer. nat. E. Gehlen (Vorsitzender) Ulrich Driessen, Dr. med. Michael Wieder, Dr.-medic (RO) Andrea Bamberg

Registergericht Düren GNR 232 / Steuernr.: 207 5707 0325

# . . . . .

*Haftung Dieses Schulungsmaterial wurde mit größter Sorgfalt erstellt. Trotzdem können Fehler in der Angabe oder im Druck nicht vollständig ausgeschlossen werden.* 

*Haftungsansprüche gegen Herausgeber und Autoren, welche sich auf Schäden materieller oder ideeller Art beziehen, die durch die Nutzung oder Nichtnutzung der dargebotenen Informationen bzw. durch die Nutzung fehlerhafter und unvollständiger Informationen verursacht wurden, sind grundsätzlich ausgeschlossen, sofern seitens des Herausgebers und der Autoren kein nachweislich vorsätzliches oder grob fahrlässiges Verschulden vorliegt.* 

*Der Herausgeber behält es sich ausdrücklich vor, Teile der Seiten oder den gesamten Inhalt ohne gesonderte Ankündigung zu verändern, zu ergänzen oder zu löschen. Verwendete Firmen- und Markennamen sind evtl. gesetzlich geschützt und Eigentum der Firmen.*